# **LC-M32-QHD-165-C-K**

# **GAMING MONITOR**

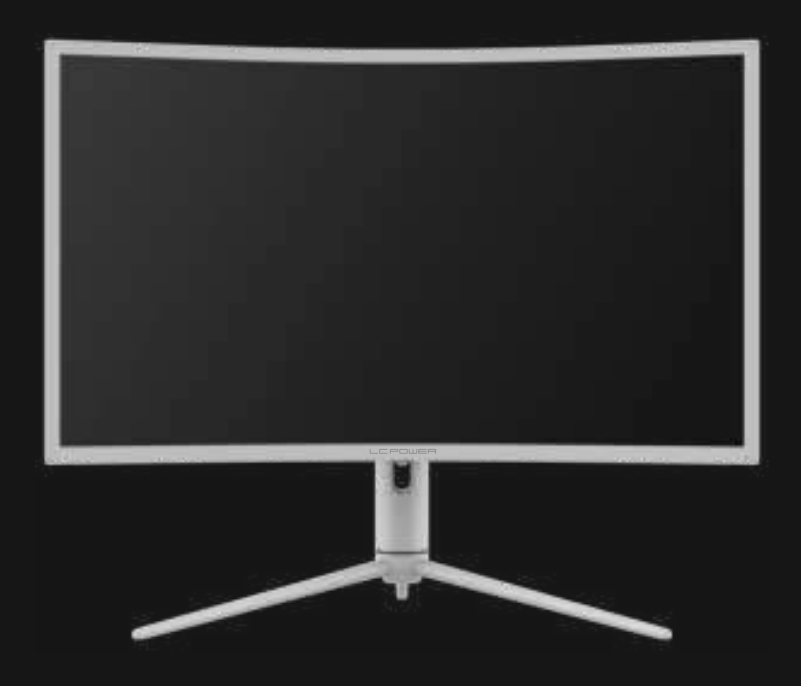

# **BEDIENUNGSANLEITUNG**

# **INHALT**

- 1. Sicherheitshinweise
- 2. Wartung
- 3. Verpackungsinhalt
- 4. Produktübersicht
- 5. Standfußinstalla�on
- 6. Wandmontage
- 7. Anschließen der Kabel
- 8. Leuchtanzeige und Lichtsensor
- 9. Schnelltasten

10. OSD-Menü

11. Technische Daten

## **1. Sicherheitshinweise**

Setzen Sie den Monitor nicht einer feuchten Umgebung, Regen oder anderen Flüssigkeiten aus.

Öffnen Sie nicht das Monitorgehäuse! Stromschlaggefahr durch Hochspannung innerhalb des Monitors!

Betrieb:

- Halten Sie den Monitor von direkter Sonneneinstrahlung und anderen Wärmequellen (z. B. Heizungen) fern.

- Halten Sie jegliche Flüssigkeiten vom Monitor fern.

- Achten Sie darauf, dass nichts in die Belü�ungsöffnungen fallen kann.

- Blockieren Sie nicht die Belü�ungsöffnungen, um eine Überhitzung zu vermeiden.

- Schlagen Sie nicht gegen den Monitor, lassen Sie das Gerät nicht fallen.

## **2. Wartung**

ACHTUNG: Ziehen Sie das Netzkabel aus der Steckdose, bevor Sie den Monitor reinigen.

- Zum Reinigen des Bildschirms benutzen Sie ein weiches Tuch, das Sie leicht (!) mit des�lliertem Wasser angefeuchtet haben.

- Verwenden Sie am besten spezielle Reinigungstücher für Bildschirme.

- Benutzen Sie keinesfalls Benzin, Verdünnung, sehr saure oder alkalische Mi�el, Scheuermi $\bigcirc$ el oder Drucklu $\bigcirc$ !

- Ungeeignete Reinigungsmi�el können den Monitor beschädigen und unschöne Schlieren auf dem Bildschirm und dem Gehäuse hinterlassen.

- Ziehen Sie den Netzstecker, wenn Sie den Monitor längere Zeit nicht benutzen. - Halten Sie den Monitor von sämtlichen Flüssigkeiten, Staub und Feuch�gkeit fern.

- Falls der Monitor mit Flüssigkeiten in Berührung gerät, wischen Sie ihn sofort mit einem Tuch trocken.

- Falls Flüssigkeiten in die Belü�ungsöffnungen eindringen, ziehen Sie sofort den Netzstecker und benutzen Sie den Monitor nicht weiter. Bi $\hat{\bullet}$ e wenden Sie sich an einen professionellen Servicetechniker.

### Rechtliche Hinweise:

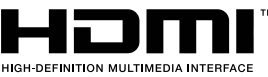

HDMI, das HDMI-Logo und "High-Defini $\bullet$ on Mul $\bullet$ media Interface" sind Marken oder eingetragene Marken der HDMI Licensing Administrator LLC in den USA und anderen Ländern.

## **3. Verpackungsinhalt**

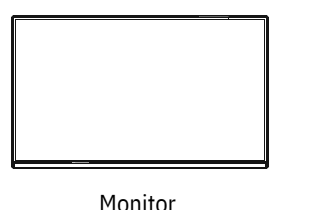

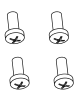

Schrauben x 4 (Für Ständermontage)

Ständerscha� x 1

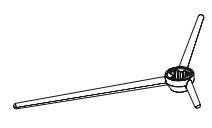

Ständerbasis x 1

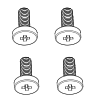

Schrauben x 4 (zur Wandmontage)

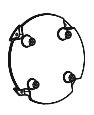

Montagepla $\bigcirc$ e x 1 (zur Wandmontage)

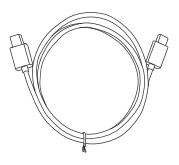

Type-C-Kabel x 1

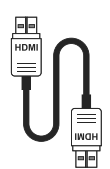

HDMI-Kabel x 1

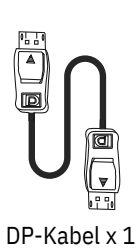

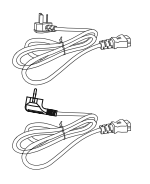

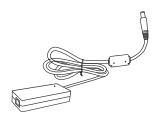

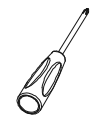

Europäisches Netzkabel x 1Netzteil x 1 Bri�sches Netzkabel x 1

Schraubendreher x 1

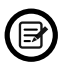

Eventuell sind zusätzliche Schrauben als Ersatz beigelegt.

# **4. Produktübersicht**

4.1 – Monitortasten

5 A -

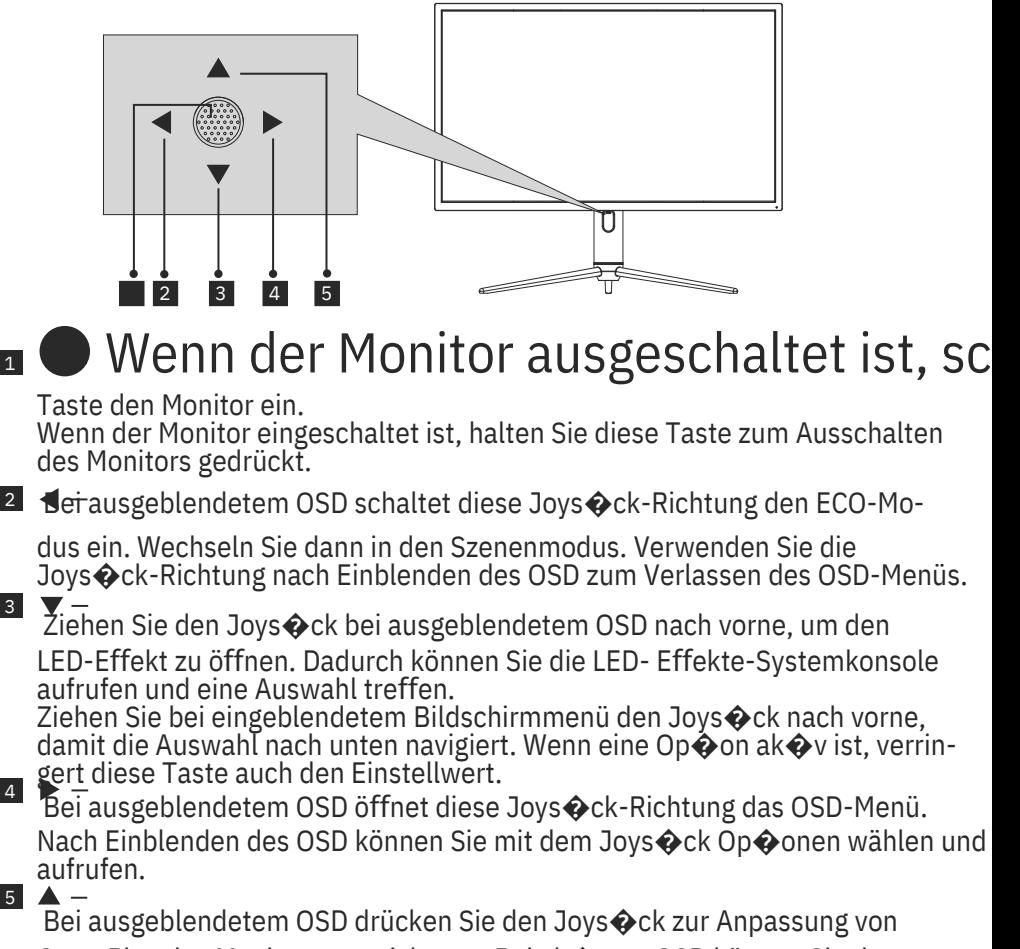

GamePlus des Monitors von sich weg. Bei ak�vem OSD können Sie den Joys�ck zur Aufwärtsnaviga�on in der Auswahl von sich weg drücken. Diese Taste erhöht den Wert einer Einstellung, wenn eine Op�on ak�v ist.

## 4.2 – Monitoranschlüsse

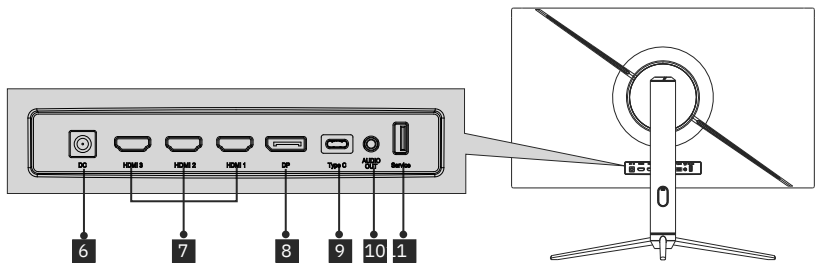

 6**Netzanschluss:** Hier schließen Sie das Netzkabel zur Stromversorgung des Monitors an.

 7**HDMI-2.0-Anschlüsse:** Schließen Sie einen Stecker des HDMI-Kabels an den HDMI-Ausgang des Computers, den anderen Stecker an den HDMI-Port des Monitors an.

 8**DP-1.4-Anschlüsse:** Schließen Sie einen Stecker des DP-Kabels an den DP-Ausgang des Computers und den anderen Stecker an den DP-Port des Monitors an.

 9**Type-C-Anschlüsse:** Schließen Sie einen Stecker des Type-C-Kabels an den Type-C-Ausgang des Computers, den anderen Stecker an den Type-C-Port des Monitors an.

**11 Audioausgang:** Schließen Sie das Audiokabel zur Ausgabe von Audiosignalen an.

11**USB-Anschlüsse:** Stecken Sie ein Ende des USB-Ausgang des Computers/anderen Gerätes und das andere Ende in den USB-Anschluss des Monitors.

## **5. Standfußinstalla�on**

Belassen Sie die Schaumpolsterung unter dem Monitor, bevor Sie den

1.Öffnen Sie die Verpackung und nehmen Sie die Basis und den Ständer des Monitors. Stecken Sie den Ständer in die Basis. Verwenden Sie zum Festzie-

hen 3 Schrauben (PM5 x 15 mm) (1 zusätzliche Ersatzschraube ist im Lieferumfang enthalten).

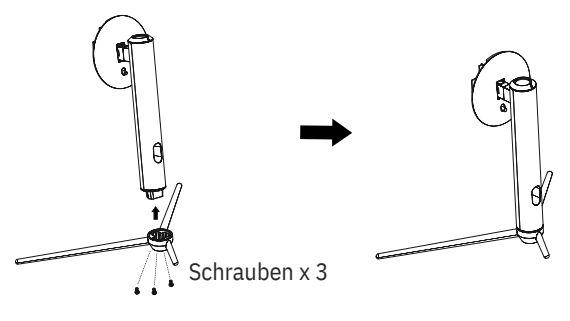

Ger-4

2.En�ernen Sie das obere Schaumsto�eil, en�ernen Sie den Beutel am Monitor und platzieren Sie dann den Monitor wieder im unteren Schaumsto�eil.

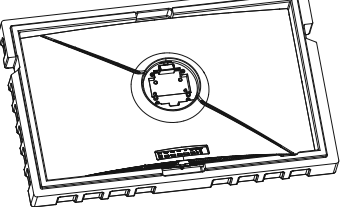

3.Verwenden Sie die mon�erte Basis-Halterung-Baugruppe mit dem Schlitz am Gerät und schieben Sie sie nach unten, bis sie hörbar einrastet. (Sie können zum Herausnehmen der Basishalterung den Schnellfreigabeknopf mit Ihrem Finger nach oben ziehen.)

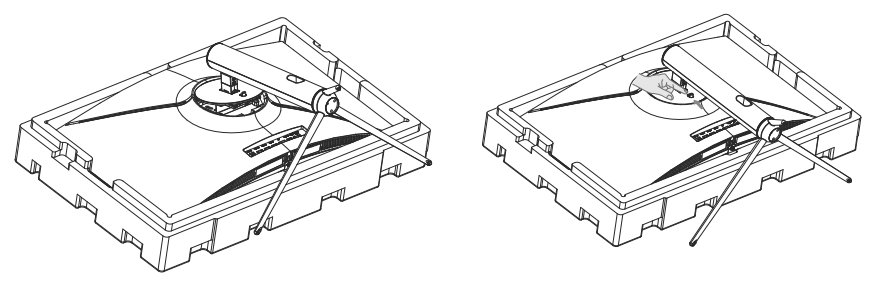

4.Stellen Sie den mon�erten Monitor mit beiden Händen auf einen flachen Untergrund (Tisch).

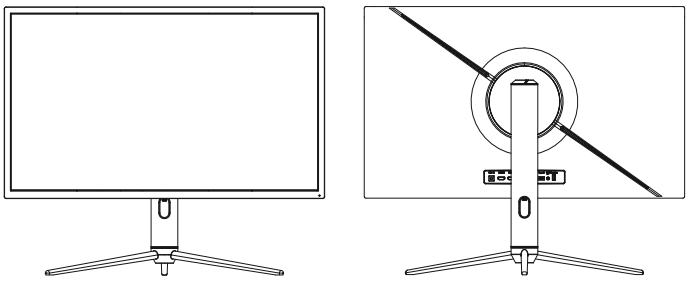

## **6. Wandmontage**

VESA-Halterungen und/oder Montagezubehör nicht mitgeliefert.

1.Nehmen Sie das gesamte Zubehör am Styropor-Teil heraus. Nehmen Sie dann das obere Styropor-Teil heraus. (Das Display darf nicht unter dem Schaumstoff belassen werden; andernfalls könnte der Bildschirm beschädigt werden.)

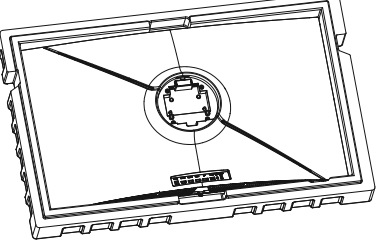

2. Nehmen Sie den Wandadapter aus dem gepolsterten Beutel, nehmen Sie vier Schrauben (M4 x 16 mm) aus dem Zubehörbeutel und verriegeln Sie den Wandadapter mit den Schrauben am rücksei�gen Gehäuse (der Schaumstoff schützt den Bildschirm vor Schäden und kann daher nicht en�ernt werden).

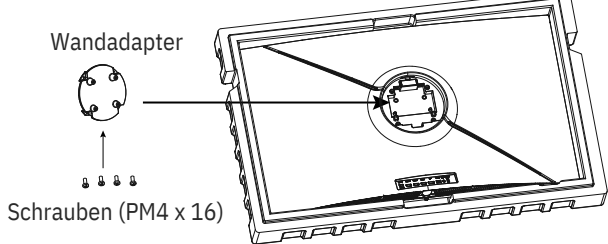

3. Drücken Sie den Bildschirm beim Au�ängen des Produktes nicht mit Ihren Händen zusammen, damit er nicht beschädigt wird.

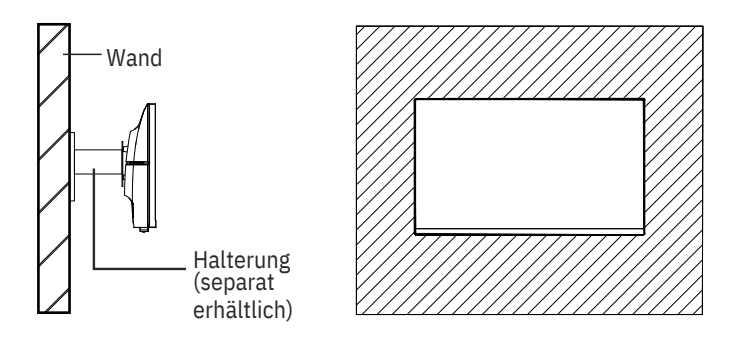

# **7. Anschließen der Kabel**

 Verbinden Sie ein Ende des DisplayPort(DP)-Kabels mit der Grafikkarte des PCs. Ein DP-Kabel und ein HDMI-Kabel sind im Lieferumfang enthalten. Sie können auch das HDMI-Kabel verwenden.

2. Verbinden Sie das andere Ende des DP-Kabels mit dem entsprechenden Anschluss am Monitor. Siehe Abbildung unten.

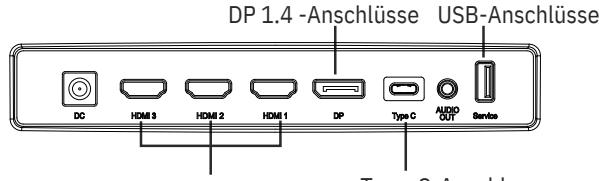

HDMI-2.0-Anschlüsse Type-C-Anschluss

3. Schließen Sie das Netzkabel an den Monitor an und stecken Sie dann den Netzstecker in die Steckdose. Falls Sie keine Wandsteckdose nutzen können, empfehlen wir die Nutzung einer Steckerleiste mit Überspannungsschutz.

4. Zum Einschalten drücken Sie die Netztaste am Monitor.

### **Adap�ve-Sync**

Diese Funk�on ist per Vorgabe abgeschaltet. Zum Aktvieren benö�gen Sie Hardware mit Adap�ve-Sync Unterstützung, ein DP- oder HDMI-Kabel und die aktuellsten Grafikkartentreiber.

Nach Verbindung Ihres Computers und Monitors über ein DP- oder HDMI-Kabel erhalten Sie möglicherweise eine Aufforderung zur Ak�vierung der Funk�on an Ihrem Computer. Wenn dies nicht erscheint, müssen Sie die Funk $\bigcirc$ on eventuell im Einstellungsmenü Ihrer Grafikkarte ak�vieren. Anweisungen finden Sie in der Dokumenta�on Ihres Grafikkartenherstellers.

## **8. Leuchtanzeige und Lichtsensor**

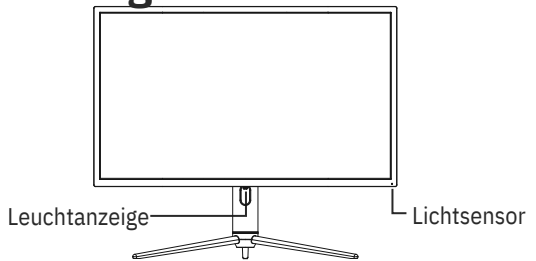

— **Leuchtanzeige:** Blaues Leuchten bedeutet, dass der Monitor mit Strom versorgt wird und normal arbeitet. Blaues Blinken signalisiert, dass keine Videoquelle (kein Horizontal-/ Ver�kalsignal) erkannt wurde oder die Spannung zu gering ist. Vergewissern Sie sich, dass der Computer eingeschaltet ist und dass das DP- oder HDMI-Kabel rich�g komple� eingesteckt wurde.

— **Lichtsensor:** Wenn der Lichtsensor eingeschaltet ist, ändert sich die Bildschirmhelligkeit mit der Umgebungsbeleuchtung. Je heller die Umgebungsbeleuchtung, desto heller der Bildschirm. Wenn der Lichtsensor ausgeschaltet ist, kehrt das System zur ursprünglichen Helligkeitseinstellung des Nutzers zurück.

## **9. Schnelltasten**

Der Monitor beinhaltet zwei Touch-Op�onen zum Zugreifen auf allgemeine Einstellungen.

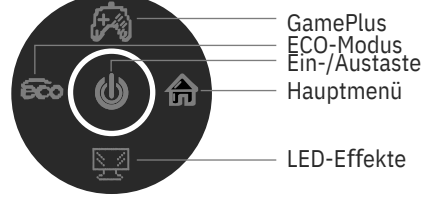

## **10. OSD-Menü**

Das Menü des Monitors ist durch Drücken der Menütaste am Bedienfeld zugänglich. Dieses Menü ist in die folgenden Untermenüs unterteilt: Quelle, Helligkeit/Kontrast, Farbe, Bildqualität, Anzeige, Ton, Mul�-Fenster, OSD und Anderes. Einzelheiten zu jedem Menü finden Sie in folgendem Abschni $\bullet$ .

Sie den Monitor zum ersten Mal benutzen, passen sich die Einstellungen automa�sch der Konfiguraon Ihres Computers an.

### **LED- Effekte-Systemkonsole**

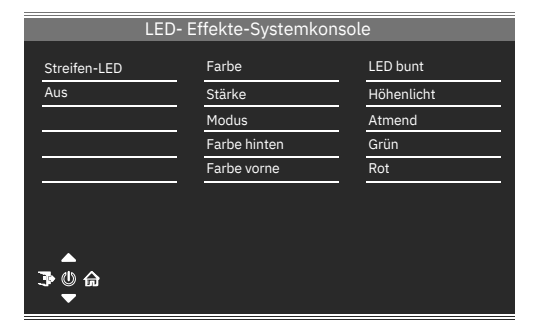

### **Bildmodus**

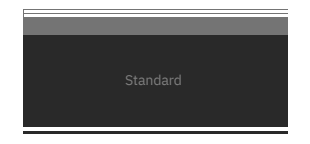

Bildmodus Mit der Szenenmodus-Schnelltaste können Sie den Bildmodus direkt ändern. Standard, Foto, Film, Spiel, FPS und RTS.

### **Kollima�onsmodus**

Dient der Auswahl der Fadenkreuze, die in der Mi�e des Bildschirms angezeigt werden können.

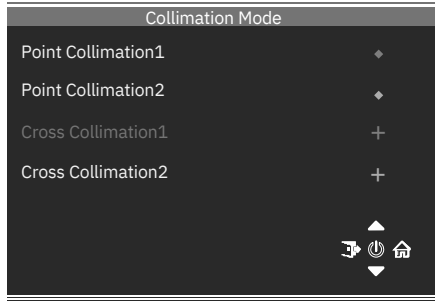

### **Quelle**

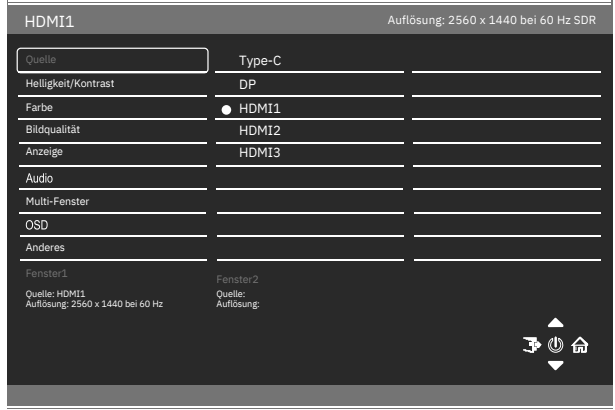

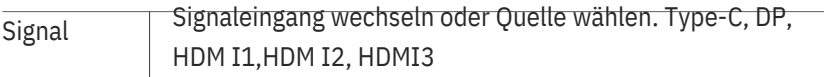

### **Helligkeit/Kontrast**

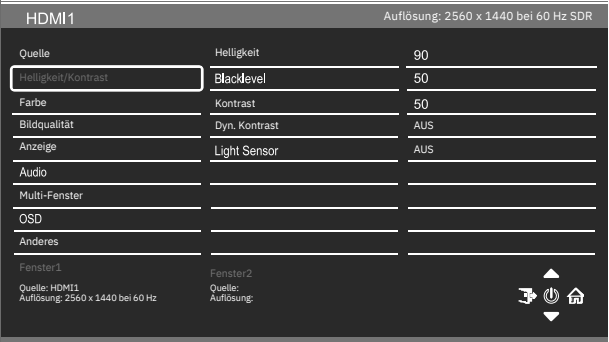

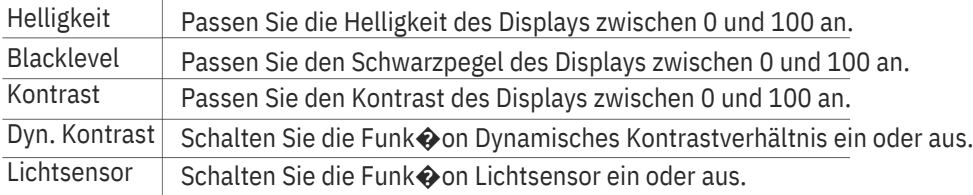

### **Farbeinstellungen**

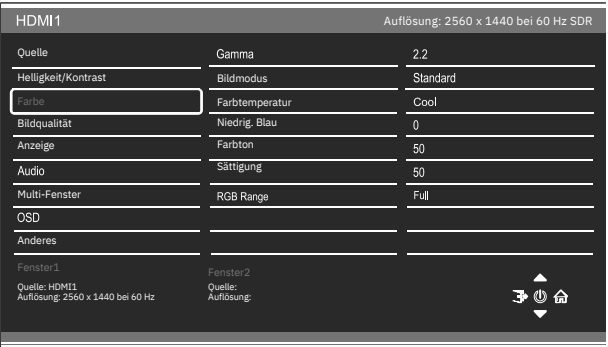

Gamma Ändern Sie den Gamma-Wert für das Display zwischen 1,8, 2,0, 2,2, 2,4 und 2,6

Bildmodus Ändern Sie den Bildmodus zwischen Standard, Photo, Film, Spiel, Ego-Shooter und Echtzeitstr.

Farbtemperatur Ändern Sie die Farbtemperatur des Displays in Normal, Warm,

Kühl oder ANWENDER. Wenn der Benutzermodus ausgewählt ist, können Rot-, Grün- und Blau-Werte zwischen 0 und 100 individuell angepasst werden.

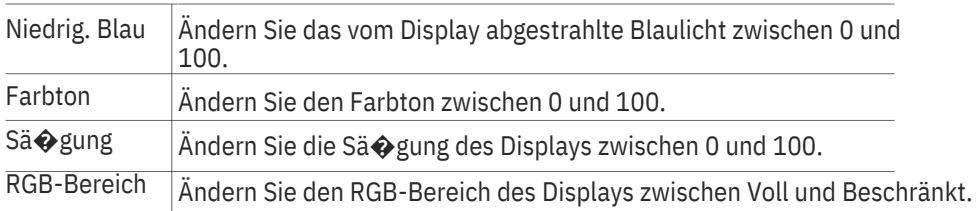

### **Bildqualität**

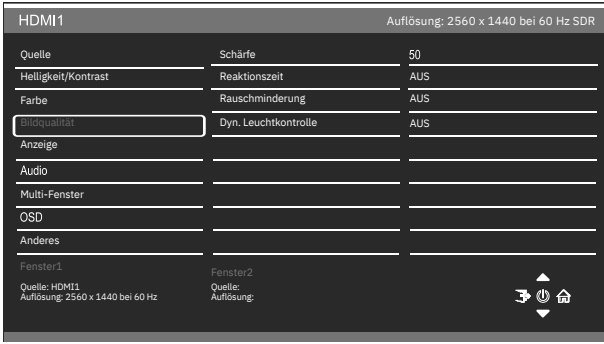

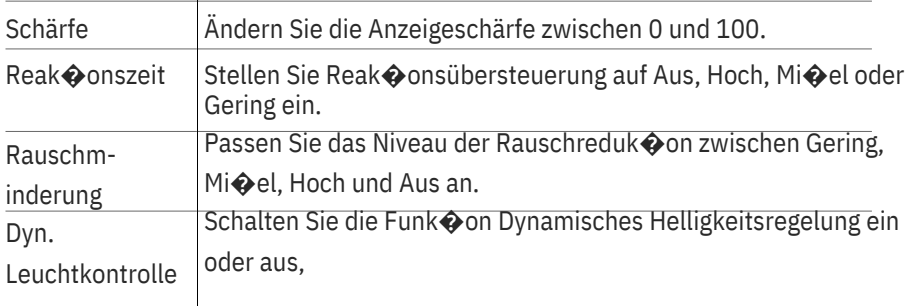

### **Anzeige**

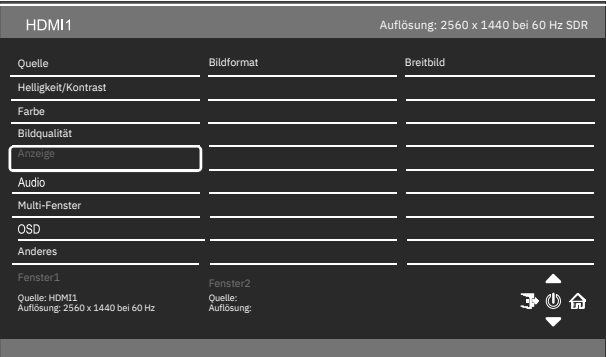

Bildformat

Ände rn Sie das Bildformat in Breitbild, 4:3, Automa�sch oder 1:1.

### **Audio**

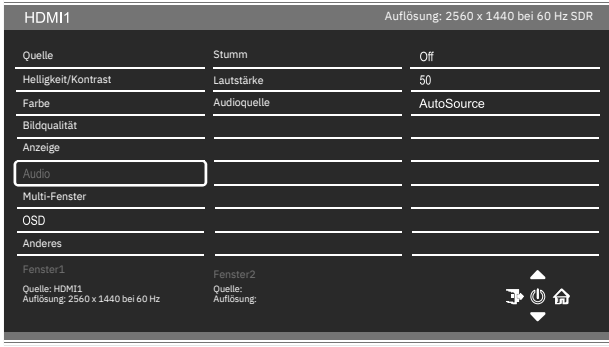

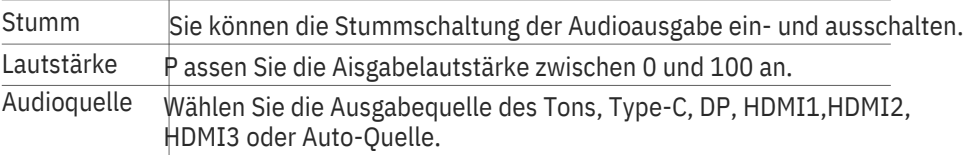

### **Mul�-Fenster**

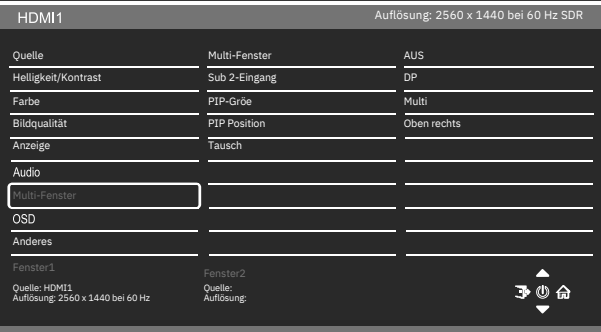

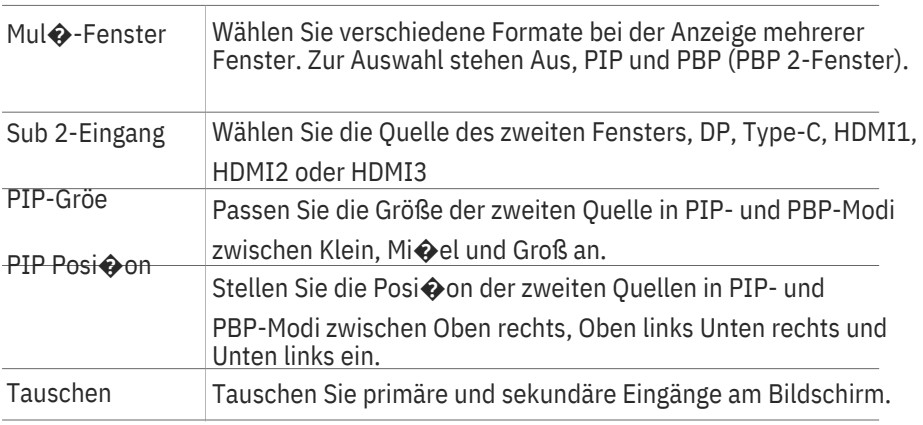

### **OSD**

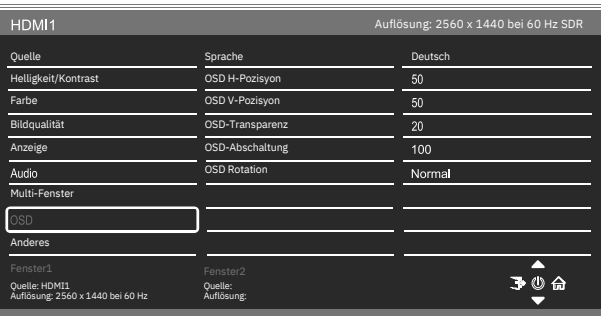

Sprache Ändern Sie die Sprache des OSD-Menüs in Englisch, Chinesisch, Koreanisch, Russisch, Spanisch, Japanisch, Französisch oder Deutsch.

OSD H-Pozisyon Ändern Sie die horizontale Posi�on des OSD-Menüs zwischen 0 und 100.

OSD V-Pozisyon Ändern Sie die ver�kale Posi�on des OSD-Menüs zwischen 0 und 100.

OSD-Transparenz Ändern Sie die Transparenz des OSD-Menüs zwischen 0 und 100.

OSD-Abschaltung Legen Sie fest, wie lange das OSD-Menü eingeblendet werden soll, bevor es sich automa $\diamond$ sch schließt.

OSD Rota�onÄndern Sie die OSD-Drehung in Normal, 90, 180 oder 270.

#### **Anderes**

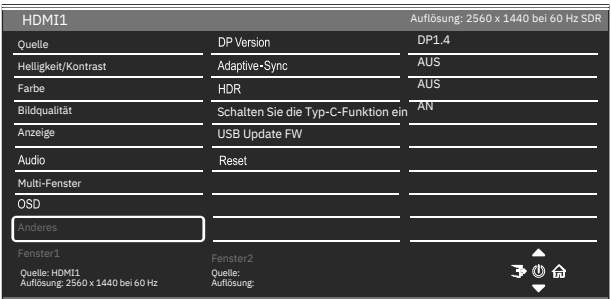

DP Version Zum Ändern der DP-Version

Adap�ve-SyncZum Ein- oder Ausschalten von Adap�ve-Sync.

HDR Zur Einstellung auf HDR600, HDR1000 oder Aus.

Schalten Sie die Zum Ein- oder Ausschalten der Type-C-Funk $\bigcirc$ on. Typ-C-Funk�on ein

USB Update FWZur So�ware-Aktualisierung

Reset Zum Wiederherstellung der werksei�gen Standardwerte.

## **11.Technische Daten**

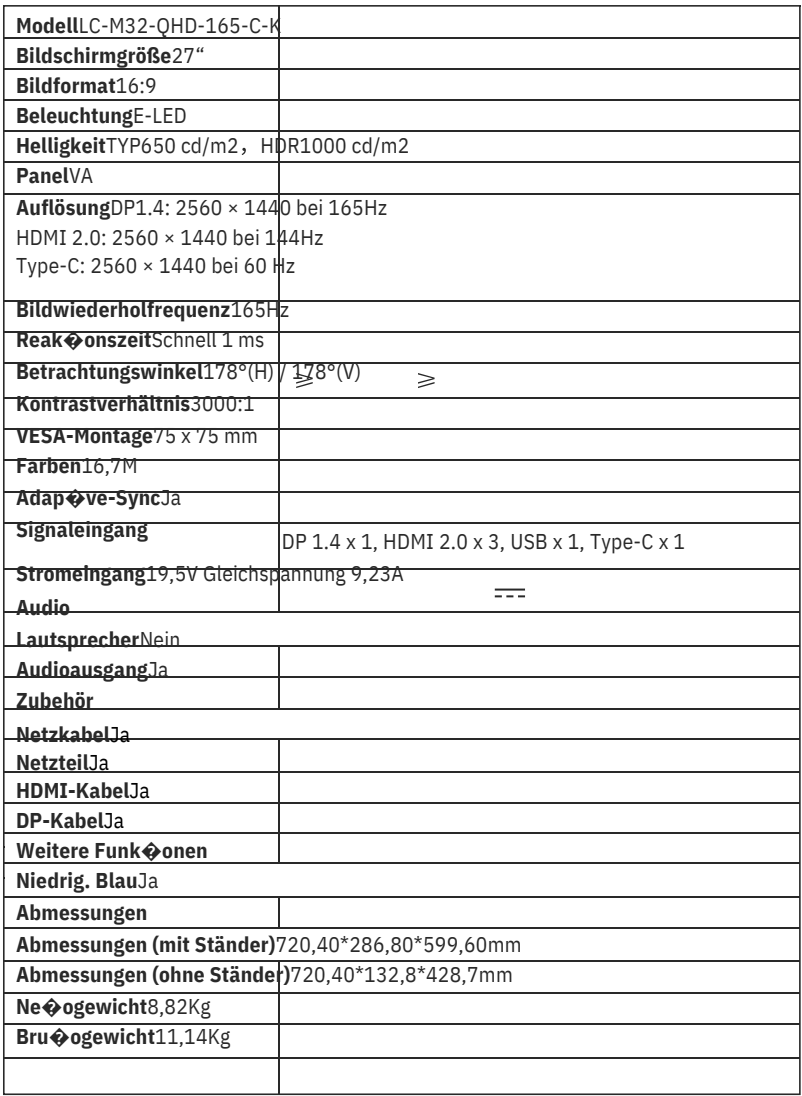

# **TABLE OF CONTENTS**

1. Safety Precau �ons

- 2.Maintenance
- 3.Box Contents
- 4.Product Overview
- 5.Stand Installa�on
- 6.Wall Moun�ng
- 7.Basic Opera�on
- 8.

lndicator Light and LightSenor

9.

Shortcut Bu�ons

10.

OSD Menu

11. Technical Specifica �ons

### **1.Safety Precau�ons**

Do not expose the monitor to a humid environment, rain or other liquids. Do not open the monitor housing to avoid any shock due to electrical or mechanical hazards.

Opera�on:

- -Keep the monitor out of direct sunlight or other heat sources like stoves.
- -Keep the monitor away from any liquid.
- -Remove any object that could fall into the ven  $\bigcirc$  la  $\bigcirc$  on holes.
- -Do not block the ven $\bigcirc$  la $\bigcirc$  on holes to avoid overhea $\bigcirc$ ng.
- -Do not knock or drop the monitor.

## **2.Maintenance**

CAUTION: Unplug the power cable from the outlet before cleaning the monitor.

-To clean your screen, slightly moisten a so�, clean cloth with water.

-Please use a special screen-cleaning �ssue if possible.

-Do not use benzene, thinner, ammonia, abrasive cleaners or compressed air. -Inappropriate cleaning solu $\hat{\otimes}$ ons may damage the monitor or leave a milky film on screen or housing.

- -Unplug the monitor if you are not going to use it for a longer  $\bigcirc$  me period.
- -Do not expose the monitor to dust, liquids or a humid environment.

-ln case the monitor gets in touch with any liquid, wipe it down immediately using a dry cloth.

-ln case any liquid gets spilled into the ven�la�on holes, do not use the monitor anymore. Please contact a professional service technician.

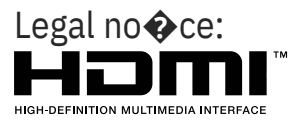

The terms HDMI and HDMI High Defini�on Mul�media Interface, and the HDMl logo are trademarks or registered trademarks of HDMI Licensing Administrator, Inc. in the USA and other countries.

### **3.Box Contents**

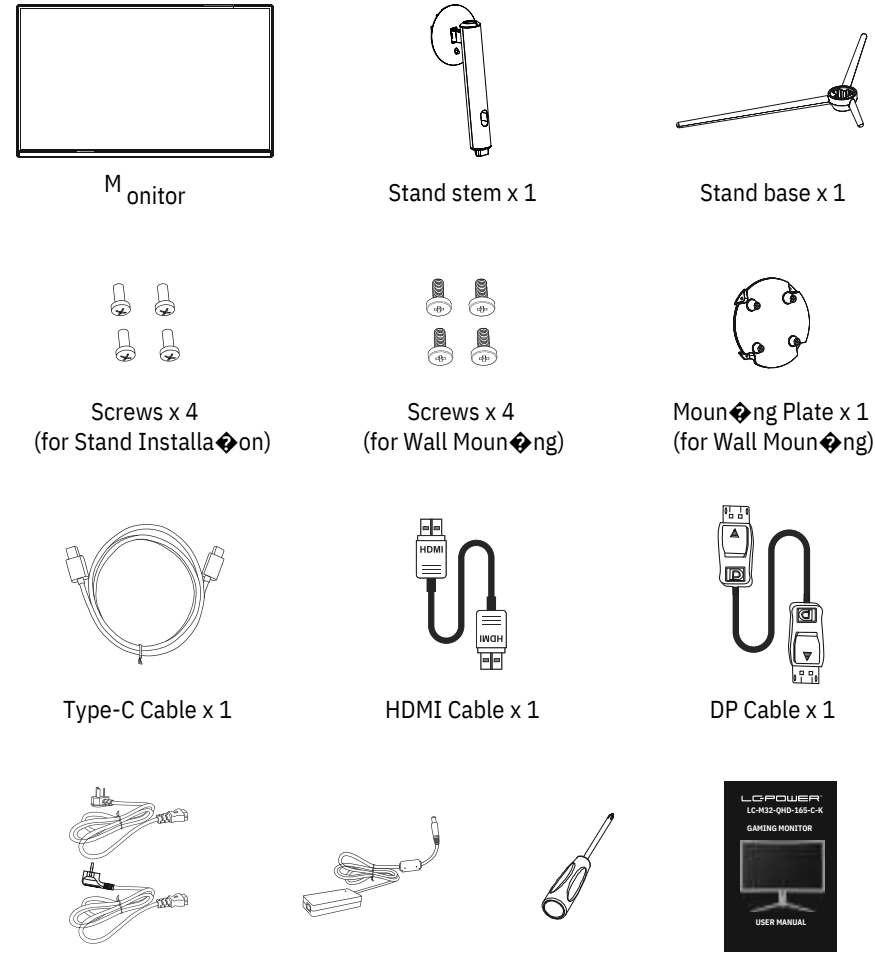

European Power Cable x 1Power Adaptor x 1 Bri�sh Power Cable x 1

Screwdriver x 1

User Manual x 1

Eng-2

Extra screws may be included as backup.

## **4. Product Overview**

4.1 Monitor Bu $\bullet$ ons

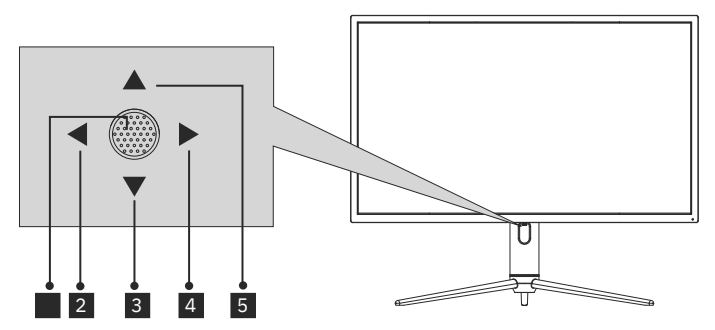

# **I** When the monitor is off, pressing this b

When the monitor is on, press and hold this bu $\bigcirc$  on to turn off the monitor.

**2**  $\blacktriangleleft$  the absence of OSD, this joys $\blacklozenge$ ck direc $\blacklozenge$  on will turn on the ECO

mode, and then Switch the scene mode. A�er opening the OSD, use the joys�ck direc�on to exit the OSD menu.

3 With no OSD, pulling the joys $\bigcirc$ ck towards you opens the LED effect,

allowing you to enter the LED effect system console to make a selec $\clubsuit$ on. With the OSD open, pull the joys�ck toward you to move the selec�on down. When an op $\hat{\otimes}$  on is turned on, this bu $\hat{\otimes}$  on will also decrease the adjustment value.

<sup>4</sup> When there is no OSD, this joys�ck direc�on will open the OSD menu.

A $\bigcirc$ er opening the OSD, Use the joys $\bigcirc$ ck to select or enter the selected op�on.

 $\overline{\mathbf{5}}$   $\overline{\mathbf{W}}$  with no OSD, pushing the joys�ck away from you adjusts the monitor's

GamePlus. While the OSD is ac�ve, pushing the joys�ck away from you moves the selec $\clubsuit$  on upwards. This bu $\spadesuit$  on will also increase the value of an adjustment while an op  $\odot$  on is open.

# 4.2 – Monitor Ports

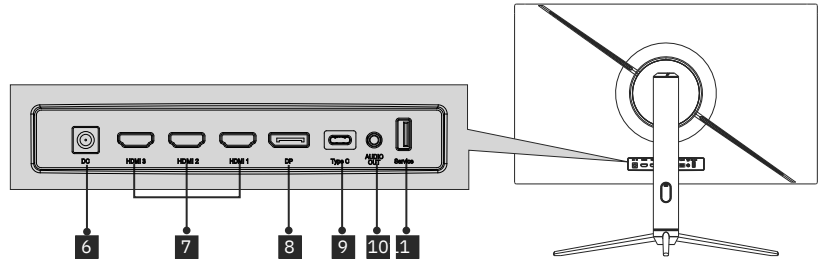

- **Power Connector:** Insert the power cable to supply power to the monitor.
- **HDMI 2.0 Connectors:** Insert one end of the HDMI cable into the computer's HDMI output and connect the other end to the monitor's HDMI port.
- **B** DP 1.4 Connectors: Insert one end of the DP cable into the computer's DP output and connect the other end to the monitor's DP port.
- **E** Type-C Connectors: Insert one end of the Type-C cable into the computer's
	- Type-C output and connect the other end to the monitor's Type-C port.
- **Audio Output**: Insert the audio cable for output of audio signals. 10 11
	- **USB Connectors**: Plug one end of the USB cable into the USB output of the computer/other device, and connect the other end to the USB port of the monitor.

# **5.Stand lnstalla�on**

 $\circledR$  Keep the foam underneath the monitor before a  $\bullet$  aching the stand.

### 1.

Open the packing box, Take the base and stand of the monitor. Insert the stand into the base. Use 3 PM5\*15mm screws to  $\bigcirc$  ghten (An 1 extra spare screw is provided).

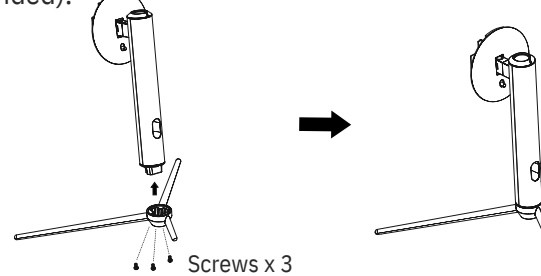

 $2.$  Remove the upper foam, remove the bag on the monitor, and then put the monitor back in the lower foam.

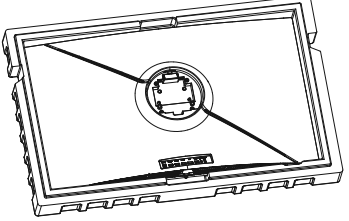

 $3.$  Use the assembled base bracket assembly with the slot of the machine and buckle down un�l you hear a click. ( you can pull up the quick release bu $\bullet$ on with your finger to take out the base bracket assembly).

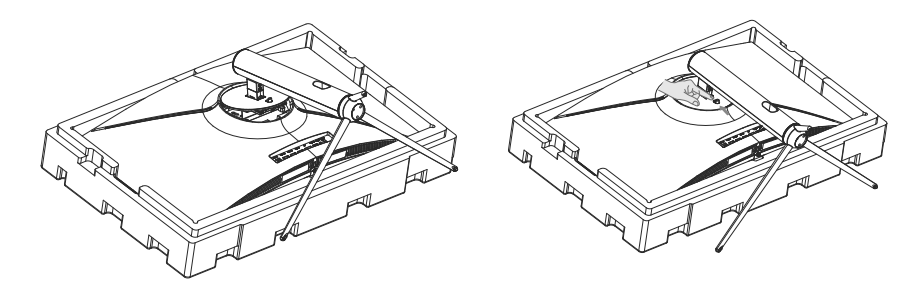

4. Use both hands to stand the assembled monitor on a flat desktop.

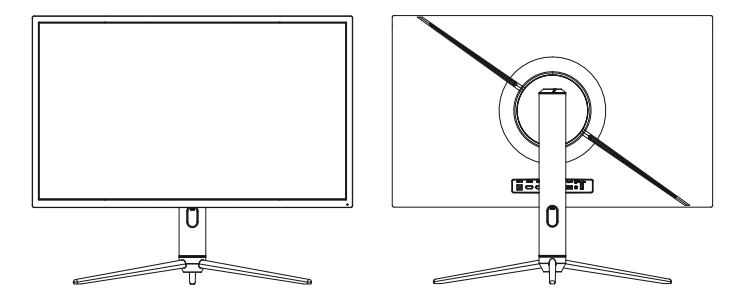

# **6. Wall Moun�ng**

VESA and/or moun�ng accessories not included.

1. Take out all the accessories on the styrofoam, and then take out the

upper styrofoam. (The display cannot be le $\bullet$  under the foam to prevent the screen from cracking).

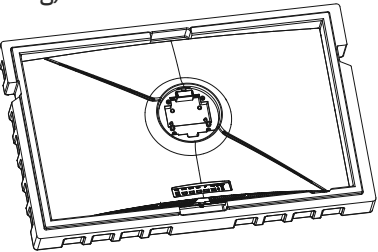

2. Take out the wall-moun $\bigcirc$  ng adapter from the bubble bag, take out four M4\*16mm screws from the accessory bag, and lock the wall-moun $\odot$ ng adapter to the back shell with the screws (the display screen cannot leave the Polylon foam to prevent Broken screen).

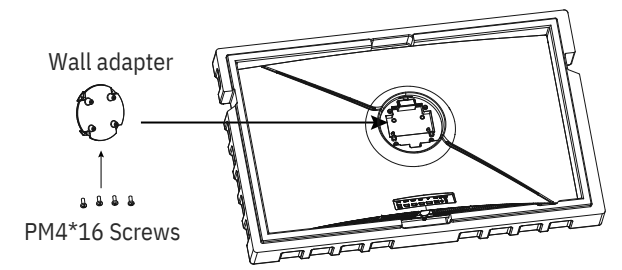

3. Do not pinch the screen directly with your hands during the process of hanging the product to prevent the screen from breaking.

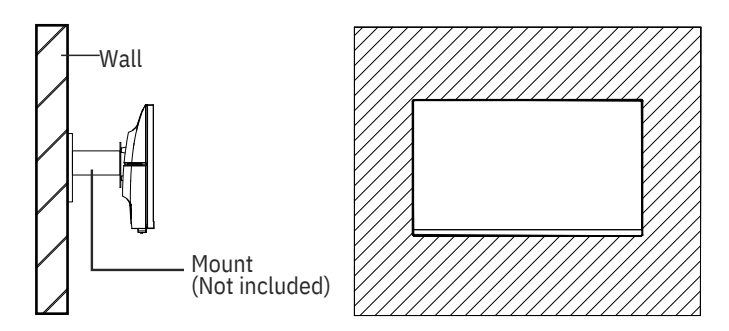

# **7. Basic Opera�on**

 $\left(\mathbb{R}\right)$ e one end of the DisplayPort (DP) cable into the graphics card of the PC. For convenience, a DP cable and an HDMI cable are included. You can also use an HDMI cable.

#### $\mathfrak{D}$

Connect the other end of the cable to the corresponding connector on your monitor.

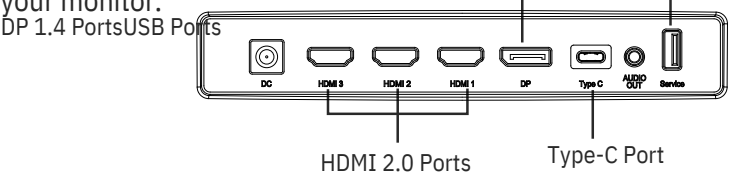

3. Connect the power cable to your monitor then connect the other end to your power source. It is recommended that you use a surge protector with adequate voltage if a wall outlet cannot be reached directly.

4.

Locate the power bu $\odot$  on on the monitor and press it to turn the monitor on.

#### **Adap�ve-Sync**

This feature is off by default. To ac $\bigcirc$  vate, you must have hardware with Adap  $\odot$  ve-Sync capability, a DP or HDMI cable, and the latest graphic drivers. A  $\odot$  er connec  $\odot$  ng your computer and monitor with a DP or HDMI cable, you may receive a prompt to enable the feature on your computer. If you do not, you may need to enable the func�on in your graphics card menu. See your graphics card manufacturer's documenta�on for instruc�ons.

## **8. lndicator Light and Light Senor**

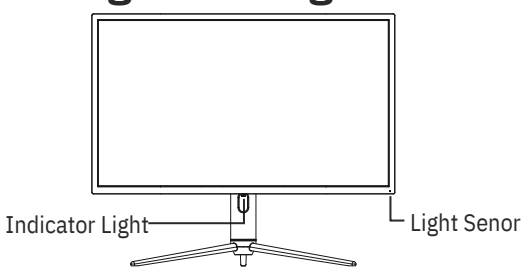

— **Indicator Light**: Solid blue light indicates power is on and the monitor is opera�ng normally. Flashing blue light indicates no video source, no horizontal/ver $\odot$ cal signal has been detected or voltage is low. Please ensure your computer is on and all video cables are fully connected.

**Light Senor:** When the light sensor is turned on, the screen brightness changes with the ambient light, and the brighter the ambient light, the brighter the screen. When the light sensor is turned off, return to the user's original brightness se�ng.

## **9.Shortcut Bu�ons**

The monitor includes one touch op  $\diamond$  ons to access common se $\diamond$  ngs.

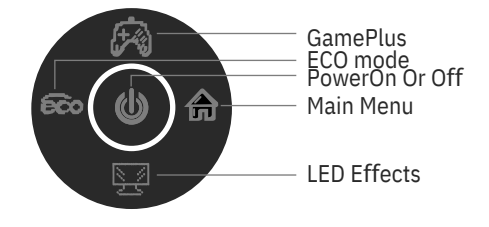

## **10.OSD Menu**

The menu for the monitor can be accessed by pressing the menu bu $\odot$  on on the control panel. This menu is separated into the following sub menus: Input source, Brightness/Contrast, Colour Se $\bigcirc$ ngs, Picture Quality Se $\bigcirc$ ngs, Display, Audio, OSD (On screen display), and other. Details of each menu can be found in the following sec�on.

 $\mathbb R$  using the monitor for the first  $\bm{\hat{\phi}}$ me, se $\bm{\hat{\phi}}$ ngs will automa $\bm{\hat{\phi}}$ cally adjust to op  $\circ$  mal se  $\circ$  ngs according to your computer's configura  $\circ$  on and parts etc.

### **LED Effects System Console**

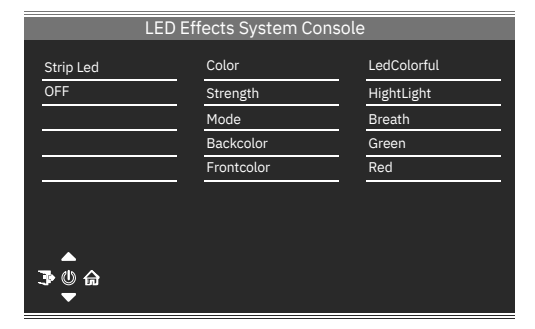

### **Picture Mode**

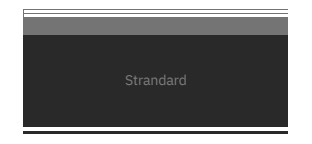

Picture ModeSwitch the scene mode shortcut bu $\bigcirc$  on you can change the picture mode directly: Standard, Photo, Movie, Game, FPS and RTS.

### **Collima�on Mode**

Used to choose the Crosshairs that can be displayed in the centre of the screen.

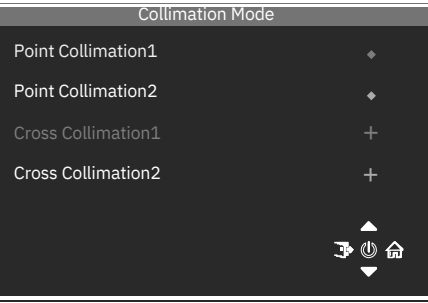

### **Input Source**

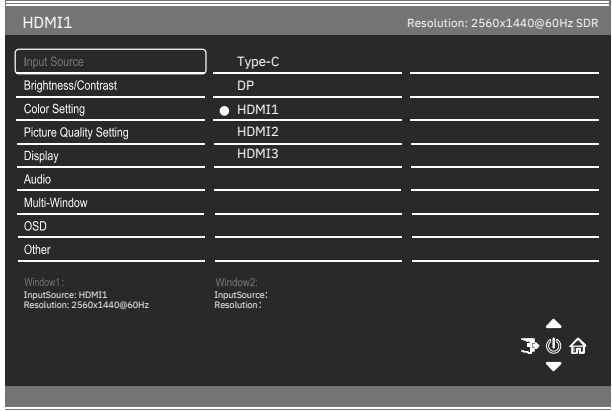

Signal Switch the signal input or select the source. Type-C, DP, HD MI1, HD MI2, HDMI3

### **Brightness/Contrast**

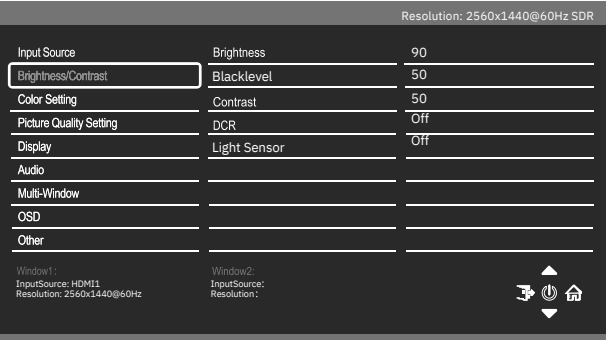

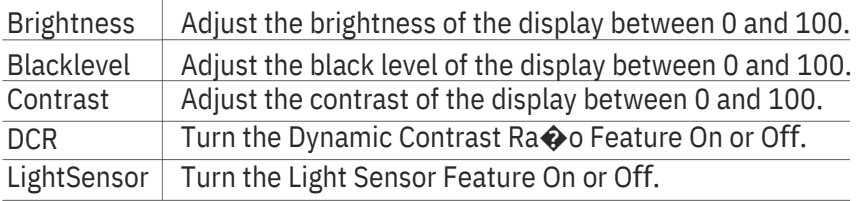

### **Color Se�ng**

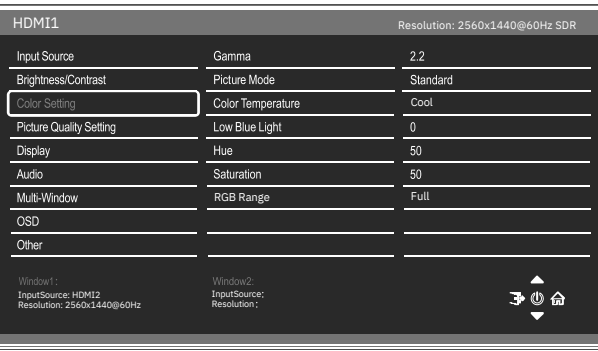

Gamma Change the Gamma value for the display between 1.8, 2.0, 2.2, 2.4, 2.6

Picture Mode Change the picture mode between Standard, Photo, Movie, Game, FPS and RTS.

ColourChange the Colour Temperature of the display to Normal,

Temperature Warm, Cool or User. When the User Mode is selected, the Red, Green, and Blue values can be adjusted independently between 0 and 100.

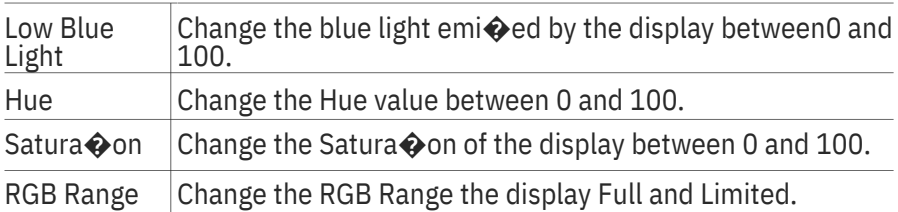

### **Picture Quality Se�ngs**

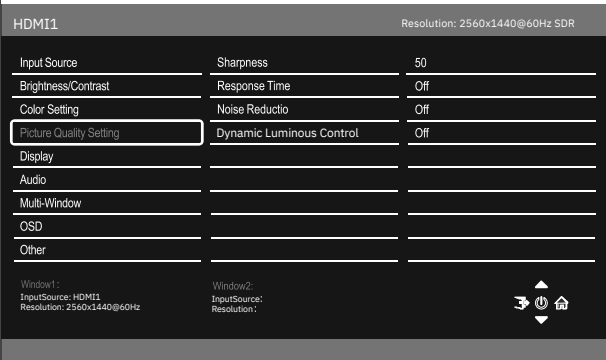

Sharpness Change the display Sharpness between 0 and 100.

Response Time Turn the Response Over Drive feature between Off, High, Middle of low

Noise Adjust the level of Noise Reduc�on between Low,

Reduc�on Middle, High, or Off.

Dynamic Turn the Dynamic Luminance Control feature On or Off.

Luminance Control

### **Display**

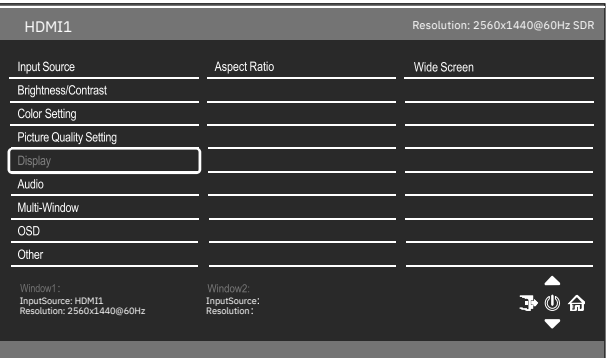

Aspect Ra $\bigcirc$  of Chan ge the image aspect ra $\bigcirc$  to Wide Screen. 4:3, Auto, 1:1

### **Audio**

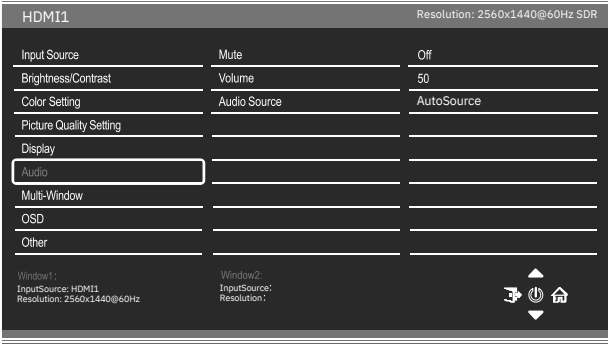

Mute On and off to mute and unmute the audio output.

Volume A djust the output volume between 0 and 100.

Audio Source Chose which source the audio is output from Type-C, DP, HDMI1, HDMI2, HDMI3, AutoSource

### **Mul�-Window**

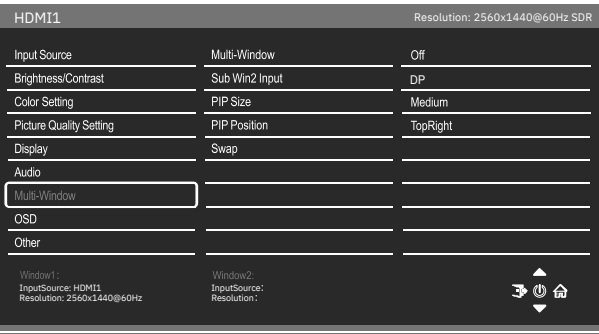

Mul $\bigcirc$ -Window Choose the different formats of mul $\bigcirc$  window display between Off, Picture in Picture (PIP) and Picture By Picture (PBP 2Win)

Sub Win2 Input Choose the source of the second window between DP, Type-C, HDMI1, HDMI2, HDMI3

PIP Size Adjust the size of the secondary source in PIP and PBP

modes between Small, Medium and Large

PIP Posi�on Set the posi�on of the secondary source in PIP and PBP

modes between Top Right, Top Le�, Bo�om Right and Bo�om Le�.

SWAP Swap the Primary and Secondary inputs on screen.

#### **OSD**

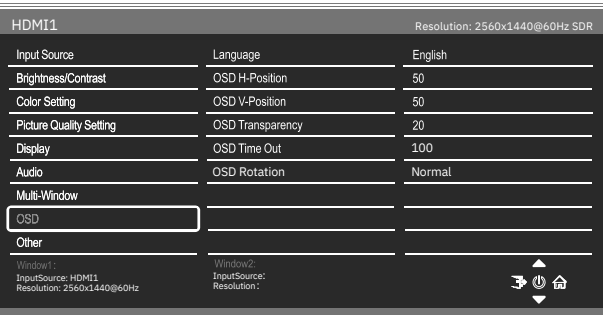

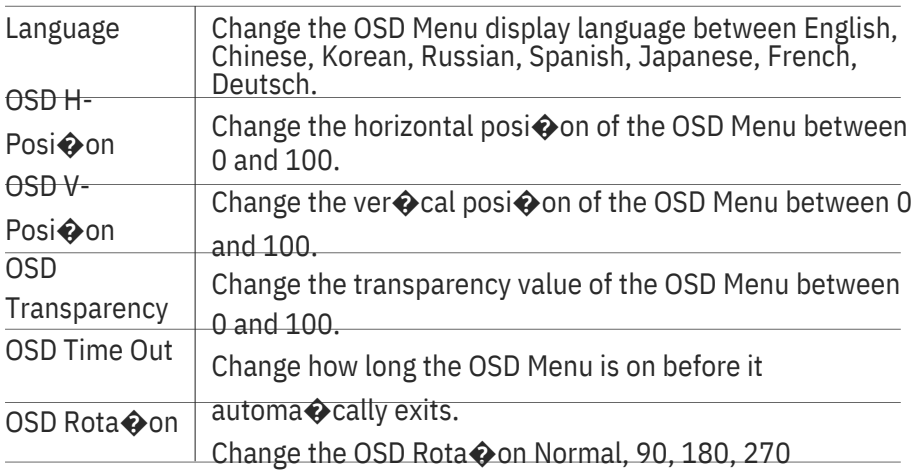

### **Other**

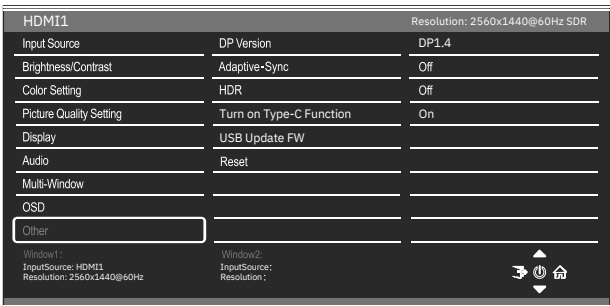

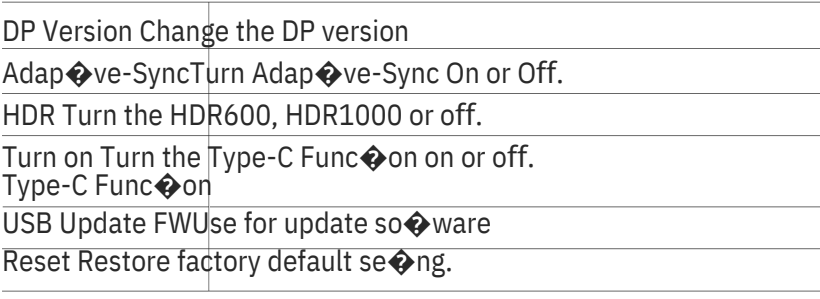

## **11.Technical Specifica�ons**

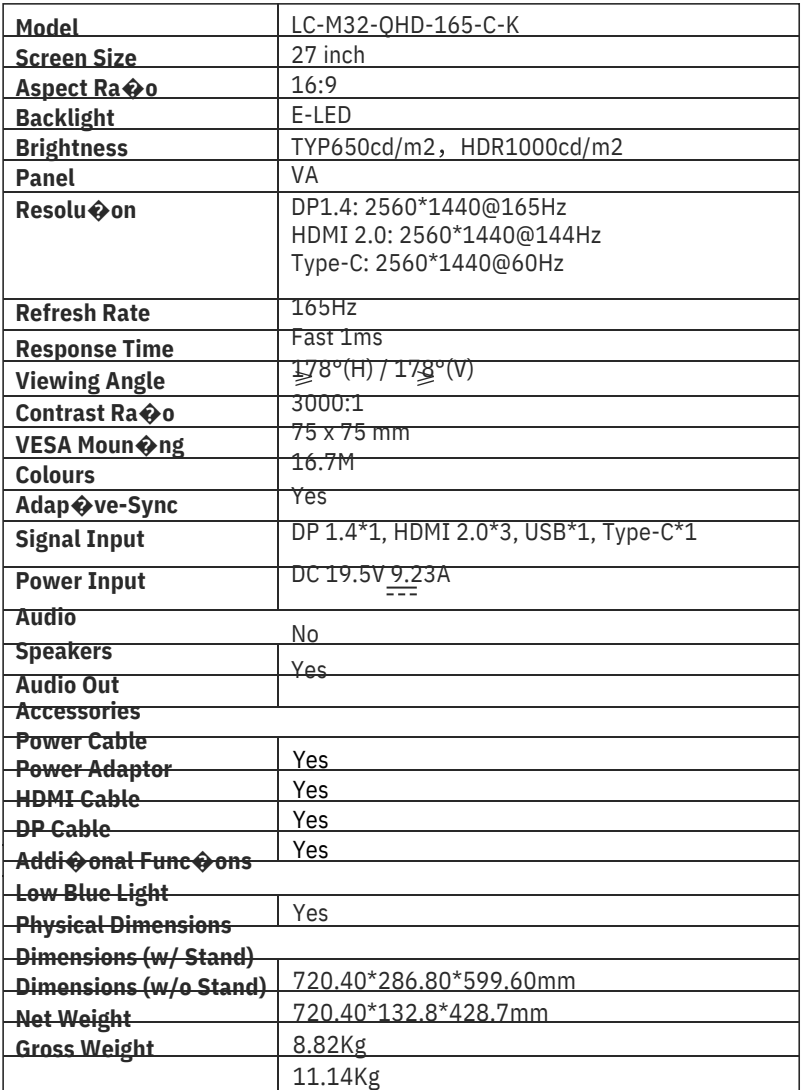

# **TABLE DES MATIÈRES**

- 1. Précau�ons rela�ves à la sécurité
- 2. Entre $\bigcirc$ en
- 3. Contenu de la boîte
- 4. Descrip�on du produit
- 5. Installa�on du socle
- 6. Montage mural
- 7. Opéra�on de base
- 8. Témoin lumineux et capteur de luminosité
- 9. Boutons de raccourci
- 10. MENU OSD
- 11. Spécifica cons techniques

## **1. Précau�ons rela�ves à la sécurité**

N'exposez pas le moniteur à un environnement humide, à la pluie ou à d'autres liquides.

Afin d'éviter tout choc dû à des risques électriques ou mécaniques, n'ouvrez pas le boî�er du moniteur.

#### Fonc�onnement :

- Maintenez le moniteur à l'abri de la lumière directe du soleil ou d'autres sources de chaleur comme les convecteurs.

- Maintenez le moniteur éloigné de tout liquide.
- Re $\bigcirc$ rez tout objet qui pourrait tomber dans les orifices de ven $\bigcirc$ la $\bigcirc$ on.
- Afin d'éviter toute surchauffe, n'obstruez pas les orifices de ven $\bigcirc$ la $\bigcirc$ on.
- Ne heurtez pas et ne laissez pas tomber le moniteur.

### **2. Entre�en**

ATTENTION : Débranchez le cordon d'alimenta�on de la prise murale avant de ne�oyer le moniteur,

- Pour ne�oyer votre écran an�-sta�que, humidifiez légèrement un chiffon doux

et propre avec de l'eau.

 $-$  Si possible, veuillez u $\bigcirc$ liser un chiffon spécial de ne $\bigcirc$ ovage d'écran.

- N'u�lisez pas de diluant, de benzène, d'ammoniac, de ne�oyant abrasif ni d'air comprimé.

- Des solu�ons de ne�oyage inappropriées peuvent endommager le moniteur ou laisser un film laiteux sur l'écran ou le boî $\bigcirc$ er.

- Débranchez le moniteur si vous ne prévoyez pas de l'u $\bullet$ liser pendant une période prolongée.

- N'exposez pas le moniteur à la poussière, aux liquides ou à un environnement humide.

- Si le moniteur entre en contact avec un liquide, essuyez-le immédiatement avec un chiffon sec.

- En cas de liquide renversé dans les orifices de ven�la�on, n'u�lisez plus le moniteur. Veuillez contacter un technicien de maintenance professionnel. Fr-1

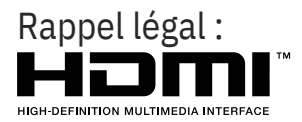

Les termes Interface Mul�média Haute Défini�on HDMI et HDMI, et le logo HDMI sont des marques déposées par l'administrateur de licence d'HDMI, Inc. aux Etats-Unis et dans d'autres pays.

### **3.Contenu de la boîte**

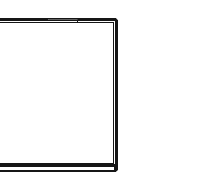

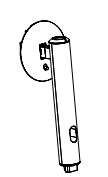

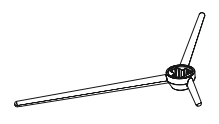

Base du socle x 1

Moniteur

Tige de support x 1

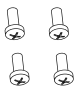

Vis x 4 (pour installa�on sur support)

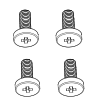

Vis x 4 (Pour support mural)

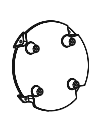

Plaque de fixa�on x 1 (Pour support mural)

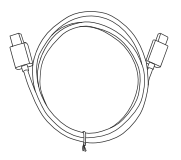

Câble de type C x 1

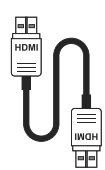

Câble HDMI x 1

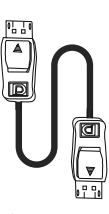

Câble DP x 1

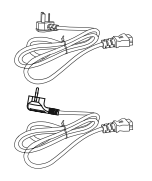

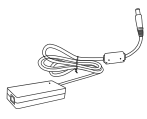

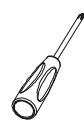

![](_page_32_Picture_22.jpeg)

Câble d'alimenta�on européen x 1 Adaptateur de Câble d'alimenta $\bigcirc$ on britannique x 1 courant x 1

Tournevis x 1

Manuel d'u�lisa�on x 1

![](_page_32_Picture_26.jpeg)

Des vis supplémentaires peuvent être fournies servant de vis de secours.

# **4.Descrip�on du produit**

4.1 – Boutons du moniteur

![](_page_33_Picture_2.jpeg)

Appuyez sur ce bouton pour allumer le 10

Appuyez sur ce bouton pour éteindre le moniteur lorsqu'il est allumé.

2 Enl'absence d'OSD, le joys�ck ac�vera le mode ECO, et changera le

mode de scène. Après avoir ouvert l'OSD, u�lisez le joys�ck pour qui�er le menu OSD.

3 En l'absence d'OSD,  $\bigcirc$ rer le joys $\bigcirc$ ck vers vous ouvrira les effets LED et

vous perme�ra d'entrer dans la console du système d'effet LED pour procéder à une sélec�on. Lorsque l'OSD est ouvert, �rer le joys�ck vers vous déplacera la sélec�on vers le bas. Lorsqu'une op�on est ouverte, ce bouton perme�ra aussi de réduire la valeur de réglage.

4 Lorsqu'il n'y a pas d'OSD, le joys Ock ouvrira le menu OSD. Après avoir ouvert l'OSD, u�lisez le joys�ck pour sélec�onner ou entrer dans l'op $\bigcirc$ on sélec $\bigcirc$ onnée.

 $\overline{\phantom{a}}$   $\overline{\phantom{a}}$   $\overline{\phantom{a}}$  absence d'OSD, pousser le joys $\hat{\phantom{a}}$ ck vers l'extérieur perme $\hat{\phantom{a}}$ ra

d'ajuster GamePlus sur le moniteur. Lorsque l'OSD est ac�f, pousser le joys�ck vers l'extérieur déplacera la sélec�on vers le haut. Ce bouton permet également d'augmenter la valeur d'un réglage lorsqu'une op�on est ouverte.

# 4.2 – Ports du moniteur

![](_page_34_Figure_1.jpeg)

- **Connecteur d'alimenta�on :** Insérez le câble d'alimenta�on pour alimenter le 6 moniteur.
- **7 Connecteurs HDMI 2.0:** insérez une extrémité du câble HDMI dans la sor�e HD de l'ordinateur et connectez l'autre extrémité au port HDMI du moniteur.
- **8 Connecteurs DP 1.4:** insérez une extrémité du câble DP dans la sor�e DP de l'ordinateur et connectez l'autre extrémité au port DP du moniteur.
- **Connecteurs Type-C:** Insérer une extrémité du câble Type-C dans la sor $\bigcirc$ e Typ de l'ordinateur puis branchez l'autre extrémité du câble dans le port Type-C du moniteur.
- **<u>™</u> Sor�e audio:** Insérez le câble audio pour obtenir des signaux audio de sor�e.
- **Connecteurs USB :** Branchez une extrémité du câble USB dans la sor�e USB de 11 l'ordinateur/d'un autre appareil, puis reliez l'autre extrémité du port USB au moniteur.

# **5.Installa�on du socle**

**Et interally** htenez la mousse en place sous le moniteur avant de fixer le support.

1.

Ouvrez la boîte d'emballage, sortez le socle et le support du moniteur. Insérez le support dans la base. U $\ddot{\otimes}$ lisez 3 vis PM5\*15mm pour fixer (1 vis supplémentaire est fournie).

![](_page_34_Figure_12.jpeg)

2.<br>Re�rez la mousse supérieure, re�rez le sac du moniteur puis replacez le moniteur sur la mousse inférieure.

![](_page_35_Picture_1.jpeg)

 $^3$ U $\odot$ lisez l'assemblage socle-support avec la fente de la machine et la boucle orientées vers le bas jusqu'à ce que vous entendiez un clic. (Vous pouvez �rer vers le haut sur le bouton d'ouverture rapide avec le doigt pour re $\spadesuit$ rer l'assemblage base-support).

![](_page_35_Picture_3.jpeg)

4.Placez le moniteur assemblé avec vos deux mains sur un bureau plat.

![](_page_35_Figure_5.jpeg)
## **6. Montage mural**

Accessoires VESA et/ou de fixa�on non inclus.

1. Sortez tous les accessoires du polystyrène puis re�rez l'élément supérieur en polystyrène (L'écran ne doit pas rester sous la mousse afin d'éviter que l'écran ne se fissure).

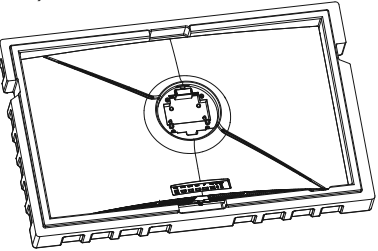

 $\overline{R}$ e�rez l'adaptateur de fixa�on murale du sac en bulles, sortez les vis M4\*16mm du sac d'accessoires et fixez l'adaptateur mural sur la coque dorsale à l'aide des vis (l'écran ne doit pas qui�er son emballage en polystyrène afin d'éviter d'être endommager).

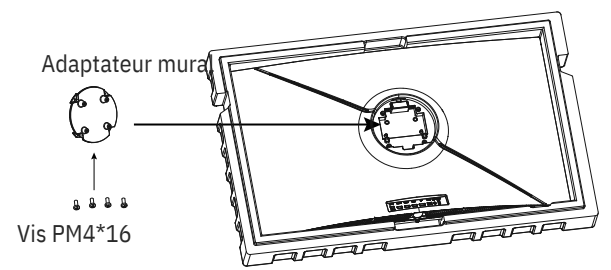

3. Ne pincez pas directement l'écran avec vos mains pour suspendre le produit afin d'éviter de l'endommager.

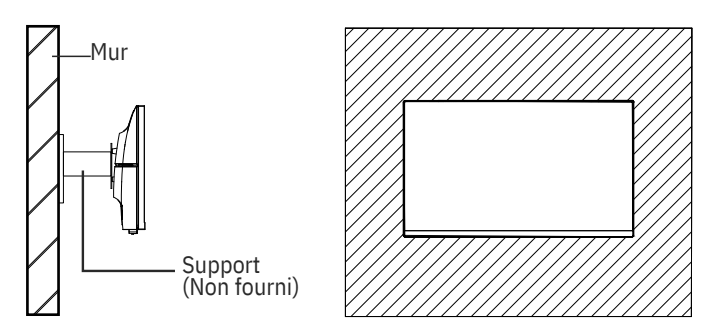

# **7.Opéra�on de base**

Branchez une extrémité du câble DisplayPort (DP) dans la carte graphique du PC. Par souci de commodité, un câble DP et un câble HDMI sont inclus. Vous pouvez également u�liser un câble HDMI

 $1.$  Branchez l'autre extrémité du câble sur le connecteur correspondant de votre moniteur. Ports DP 1.4Ports USB

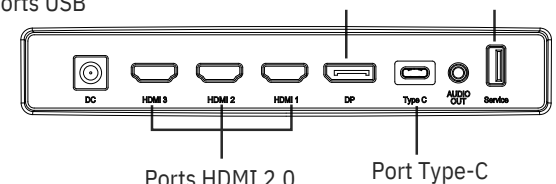

2. Connectez le câble d'alimenta�on à votre moniteur, puis connectez l'autre extrémité à votre source d'alimenta�on. Il est recommandé d'u�liser un

parasurtenseur avec une tension adéquate si une prise murale ne peut pas être a�einte directement.

 $20$  calisez le bouton d'alimenta $\odot$  on sur le moniteur et appuyez dessus pour allumer le moniteur.

#### **Synchronisa�on adapta�ve**

Ce�e fonc�onnalité est désac�vée par défaut. Pour l'ac�ver, vous devez posséder matériel prenant en charge Adapta�ve-sync, un câble DP ou HDMI, et les pilotes graphiques les plus récents possibles. Branchez votre ordinateur à votre moniteur à l'aide d'un câble DP ou HDMI et, une fois le raccordement effectué, un message vous demandera d'ac�ver la fonc�on sur votre ordinateur. Si vous ne procédez pas de la sorte, vous devrez ac $\diamondsuit$ ver ce $\diamondsuit$ e fonc $\diamondsuit$ on dans le menu de la carte graphique. Consu ez les instruc�ons du fabricant figurant dans la documenta�on de la carte graphique

### **8.Témoin lumineux et capteur de luminosité**

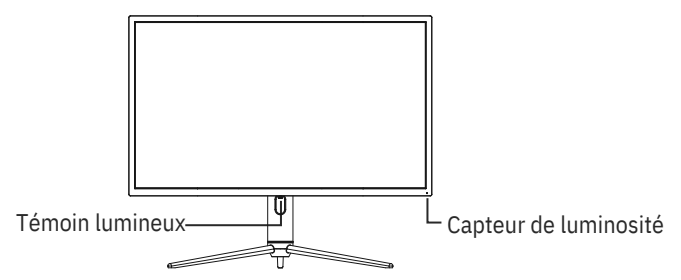

- **Voyant :** Le voyant bleu fixe indique que l'appareil est sous tension et que le moniteur fonc�onne normalement. Une lumière bleue clignotante indique qu'il n'y a pas de source vidéo, qu'aucun signal horizontal/ver�cal n'a été détecté, ou bien que la tension est faible. Veuillez vous assurer que votre ordinateur est allumé et que tous les câbles vidéo sont correctement branchés.

- **Capteur de luminosité** : Lorsque le capteur de luminosité est ac�vé, la luminosité de l'écran change en fonc�on de la lumière d'ambiance, plus la lumière d'ambiance est vive, plus l'écran est lumineux. Lorsque le capteur de luminosité est désac�vé, il est réini $\oint$ alisé aux paramètres de luminosité originaux de l'u $\oint$ lisateur.

### **9.Boutons de raccourci**

Le moniteur inclut des op $\odot$ ons One touch pour accéder aux paramètres courants.

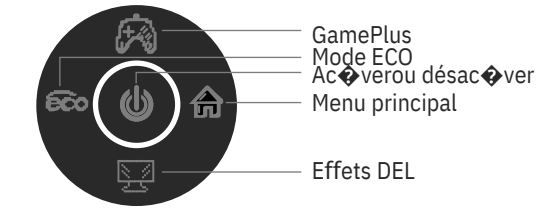

### **10.MENU OSD**

On peut accéder au menu du moniteur en appuyant sur le bouton de menu du panneau de commande. Ce menu est séparé en les sous-menu suivants : Source d'entrée, Luminosité/Contraste, Réglages des couleurs, Réglages de la Qualité d'image, Affichage, Audio, OSD (affichage à l'écran) et autres. Le détail de chaque menu peut être trouvé dans la sec�on suivante.

Lorsque vous u�lisez le moniteur pour la première fois, les paramètres **B)**<br>Séglent automa�quement sur les valeurs op�males en fonc�on de la configura�on et des composants de votre ordinateur, etc.

#### **Console de système avec effets DEL**

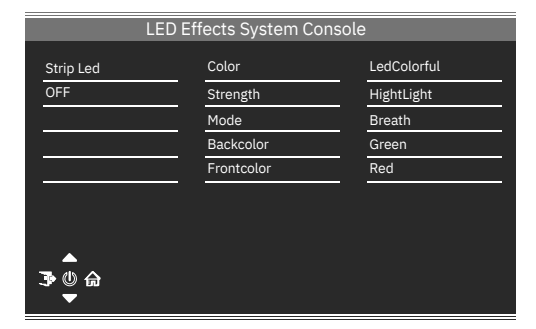

#### **Mode image**

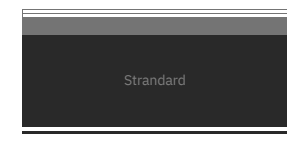

Mode image  $|U\bullet$ liser le bouton de raccourci du mode de scène pour changer directement de mode d'image : Standard, Photo, Film, Jeu, FPS et RTS.

#### **Mode collima�on**

Sert à choisir les ré $\bigcirc$ cules qui peuvent être affichés au centre de l'écran.

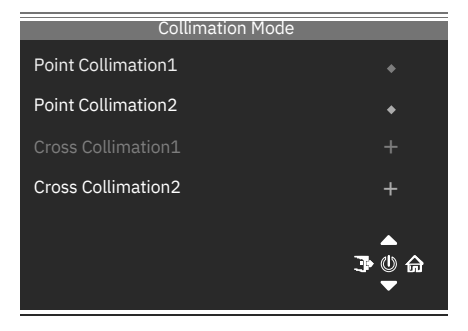

### **ENTRÉE**

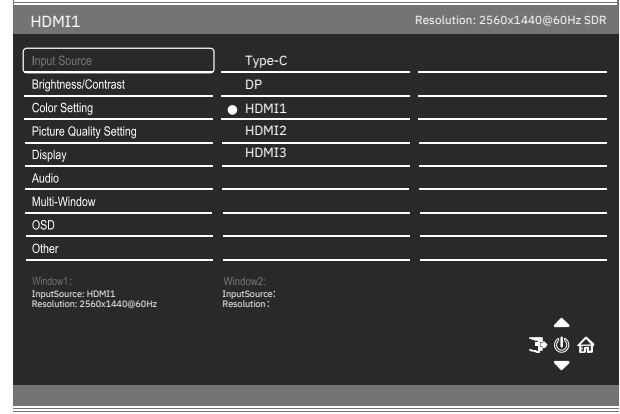

Signal Changez l'entrée de signal ou sélec�onnez la source. Type-C, DP, HDMI1, HDMI2, HDMI3

### **Luminosité/Contraste**

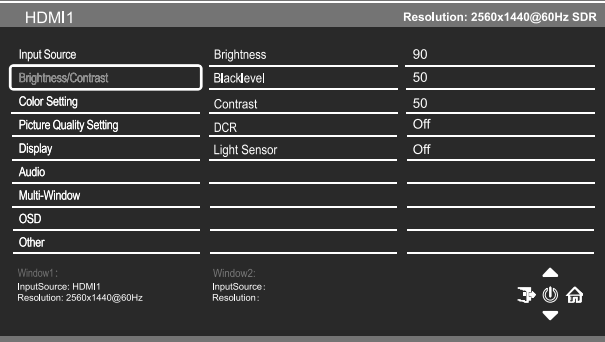

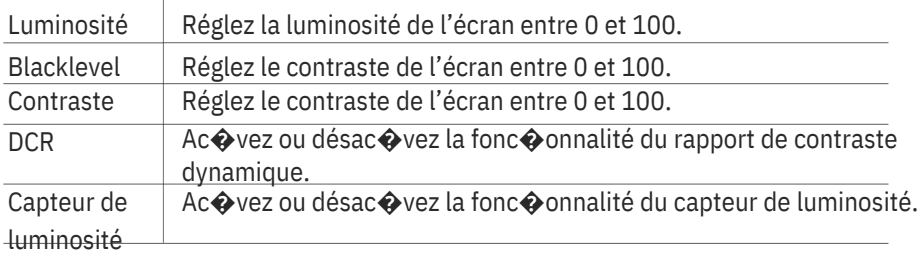

#### **Réglage des couleurs**

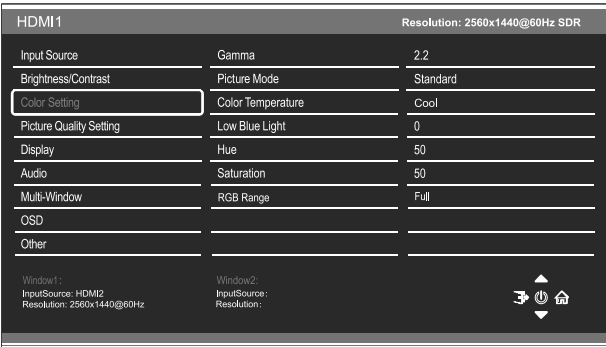

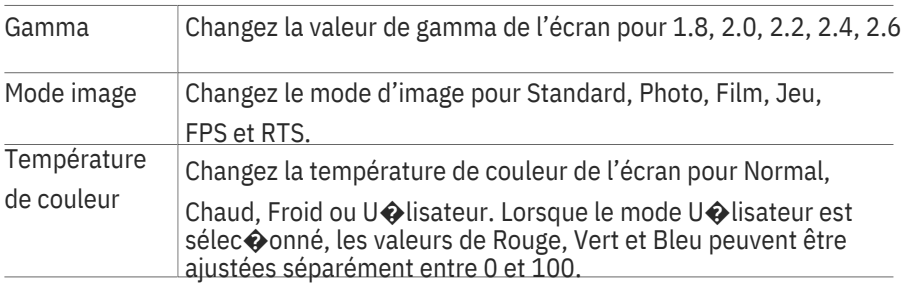

Faible lumièreAjuster la lumière bleue émise par l'écran entre 0 et 100. bleue

Teinte Ajuster la valeur de la Tonalité entre 0 et 100.

Satura on Ajuster le contraste de l'écran entre 0 et 100.

Gamme RGBChanger la gamme RGB de l'écran pour Intégrale ou Limitée.

#### **Paramètres de qualité d'image**

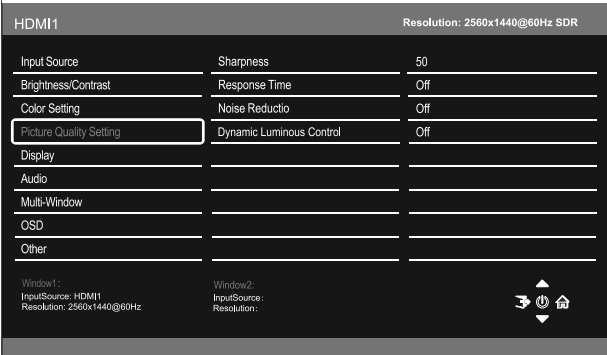

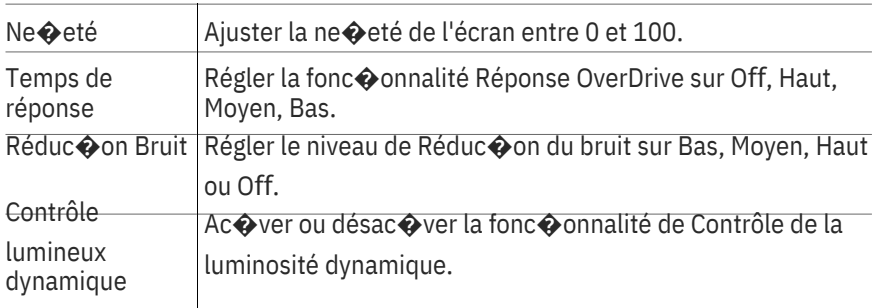

### **Affichage**

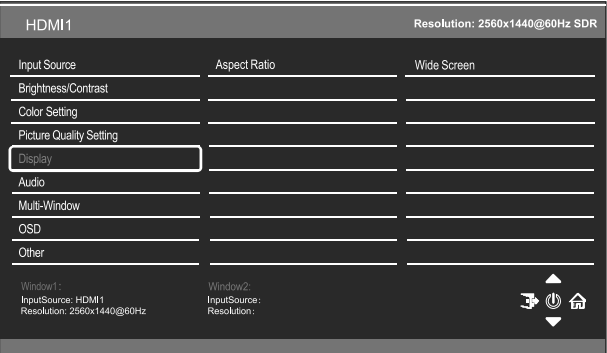

Format d'imageChan gez le format d'image pour Écran large 4:3, Auto, 1:1

#### **Audio**

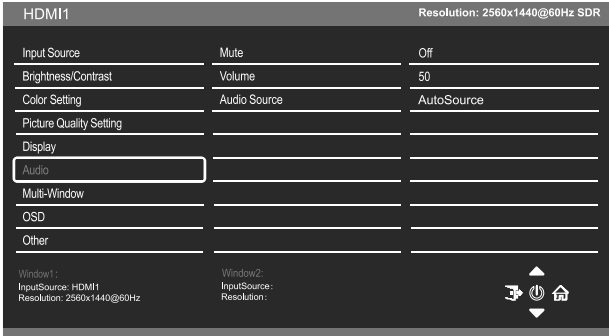

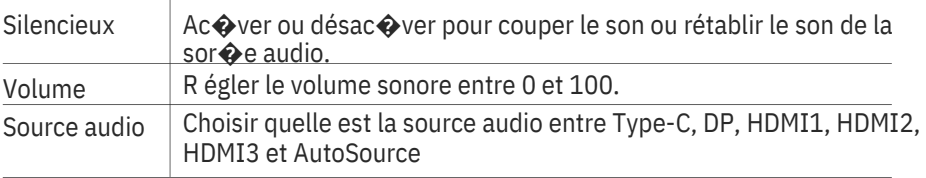

#### **Fenêtres mul�ples**

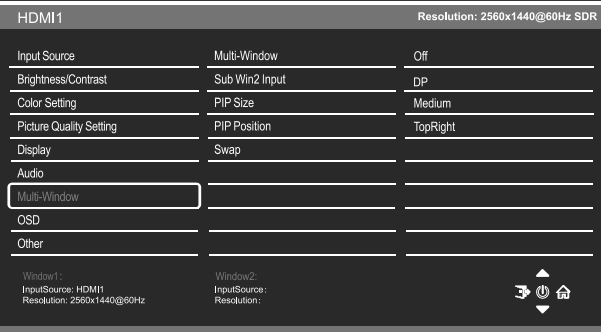

Fenêtres mul $\odot$ ples Choisissez le format d'affichage mul $\odot$ -fenêtre parmi Off, PIP (Image dans Image) et Image par Image (PBP 2Win)

Entrée Sub Win2 Choisissez la source de la seconde fenêtre entre DP, Type-C, HDMI1, HDMI2 et HDMI3

Taille PIP Ajustez la taille de la source secondaire en modes PIP et PBP

en sélec�onnant au choix Pe�t, Moyenne et Grande.

Posi�on PIP Configurez la posi�on de la source secondaire en modes PIP et

PBP en sélec�onnant au choix Coin supérieur droit, Coin supérieur gauche, Coin inférieur droit et Coin inférieur gauche.

Échange Permuter entre les entrées Primaire et Secondaire sur l'écran.

#### **OSD**

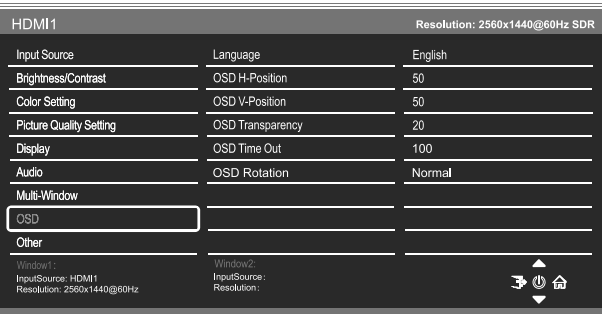

Langue Sélec $\odot$ onner la langue du menu OSD parmi Anglais, Chinois, Corée, Russe, Espagnol, Japonais, Français et Allemand.

Posi�on H OSD Changer la posi�on horizontale du menu OSD entre 0 et 100.

Posi�on V OSD Changer la posi�on ver�cale du menu OSD entre 0 et 100.

Transparence OSD Changer la valeur de transparence du menu OSD entre 0 et 100.

Délai OSD Changer la durée d'ac $\bigcirc$ va $\bigcirc$ on du menu OSD avant qu'il ne

s'éteigne automa $\odot$ quement.

Rota�on OSDChanger la rota�on OSD sur Normal, 90, 180, 270.

#### **Autre**

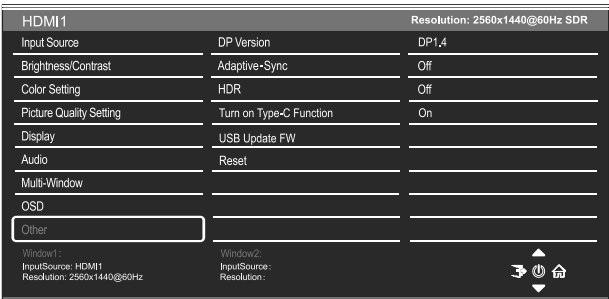

Version DP Changer la version DP

Adap�ve-SyncAc�ver ou désac�ver la Adap�ve-Sync

HDR Ac�ver/Désac�ver le HDR600 ou HDR1000.

Ac�vez la fonc�onAc�ver/désac�ver la fonc�on type C Type-C

Mise à jour USB FWSert à me�re à jour le logiciel

Réini�aliser Rétablir les réglages par défaut d'usine

# **11.Spécifica�ons techniques**

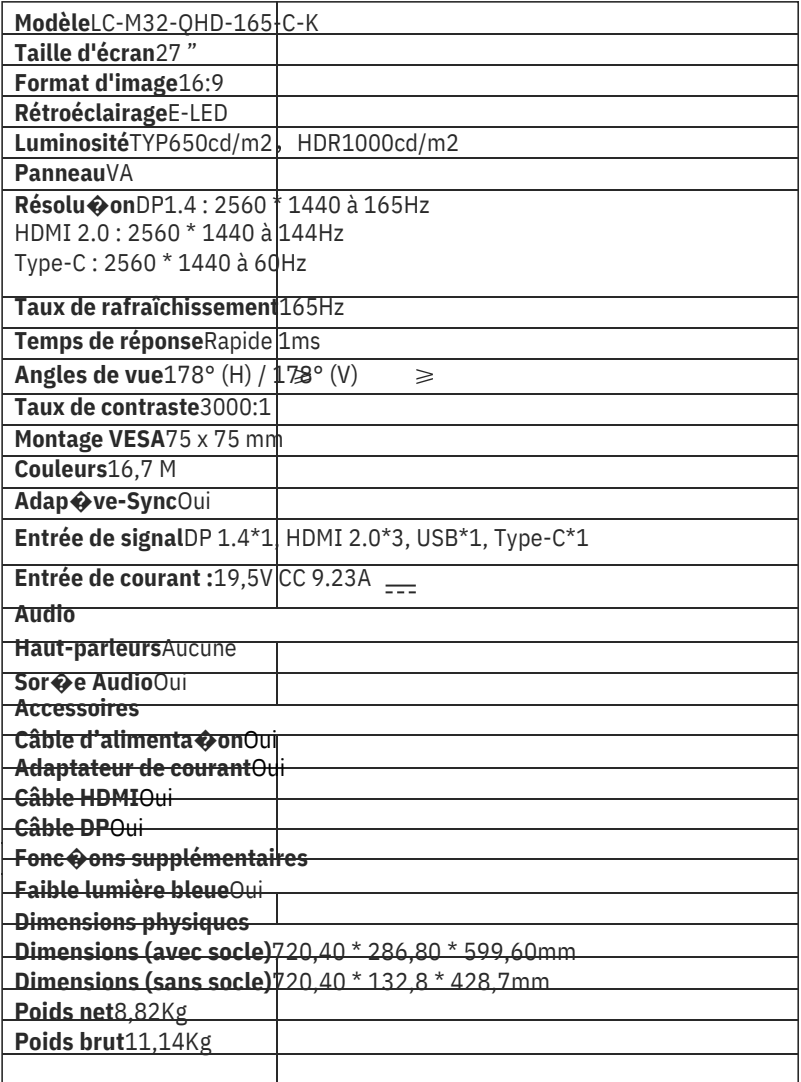

# **INDICE**

1.Precauzioni sulla sicurezza 2.Manutenzione 3.Contenuto della confezione 4.Descrizione del prodo�o 5.Installazione del supporto 6.Montaggio a parete 7.Operazione di base 8.Indicatore e sensore luce 9.Tas� di scelta rapida 10.Menu OSD 11.Specifiche tecniche

## **1.Precauzioni sulla sicurezza**

Non esporre il monitor a un ambiente umido, pioggia o altri liquidi. Non aprire l'alloggiamento del monitor per evitare scosse dovute a rischi ele�rici o meccanici.

Funzionamento:

-Tenere il monitor lontano dalla luce solare dire�a o da altre fon� di calore come stufe.

-Tenere il monitor lontano da qualsiasi liquido.

-Rimuovere eventuali ogge� che potrebbero cadere nei fori di ven�lazione.

-Non ostruire i fori di ven $\bigcirc$  lazione per evitare il surriscaldamento.

-Non far subir ur� né far cadere il monitor.

### **2.Manutenzione**

ATTENZIONE: Scollegare il cavo di alimentazione dalla presa prima di pulire il monitor.

-Per pulire lo schermo, inumidire leggermente un panno morbido e pulito.

-U�lizzare uno speciale panno per la pulizia dello schermo, se possibile.

-Non u $\bigcirc$ lizzare benzene, solven $\bigcirc$ , ammoniaca, detergen $\bigcirc$  abrasivi o aria compressa.

-Le soluzioni di pulizia inadeguate potrebbero danneggiare il monitor o lasciare una pellicola la�ginosa sullo schermo o sull'alloggiamento.

-Scollegare il monitor se non lo si u $\bigcirc$ lizza per un periodo di tempo più lungo. -Non esporre il monitor a polvere, liquidi o ambien $\bullet$  umidi.

-Se il monitor viene a conta�o con qualsiasi liquido, pulirlo immediatamente con un panno asciu�o.

-In caso di versamento di liquido nei fori di ven **O**lazione, non u **O**lizzare più il monitor. Conta�are un tecnico di assistenza professionale.

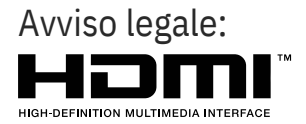

I termini HDMI, HDMI High-Defini�on Mul�media Interface e il logo HDMI sono marchi di fabbrica o marchi registra� di HDMI Licensing Administrator, Inc. negli Sta� Uni� e in altri Paesi.

### **3. Contenuto della confezione**

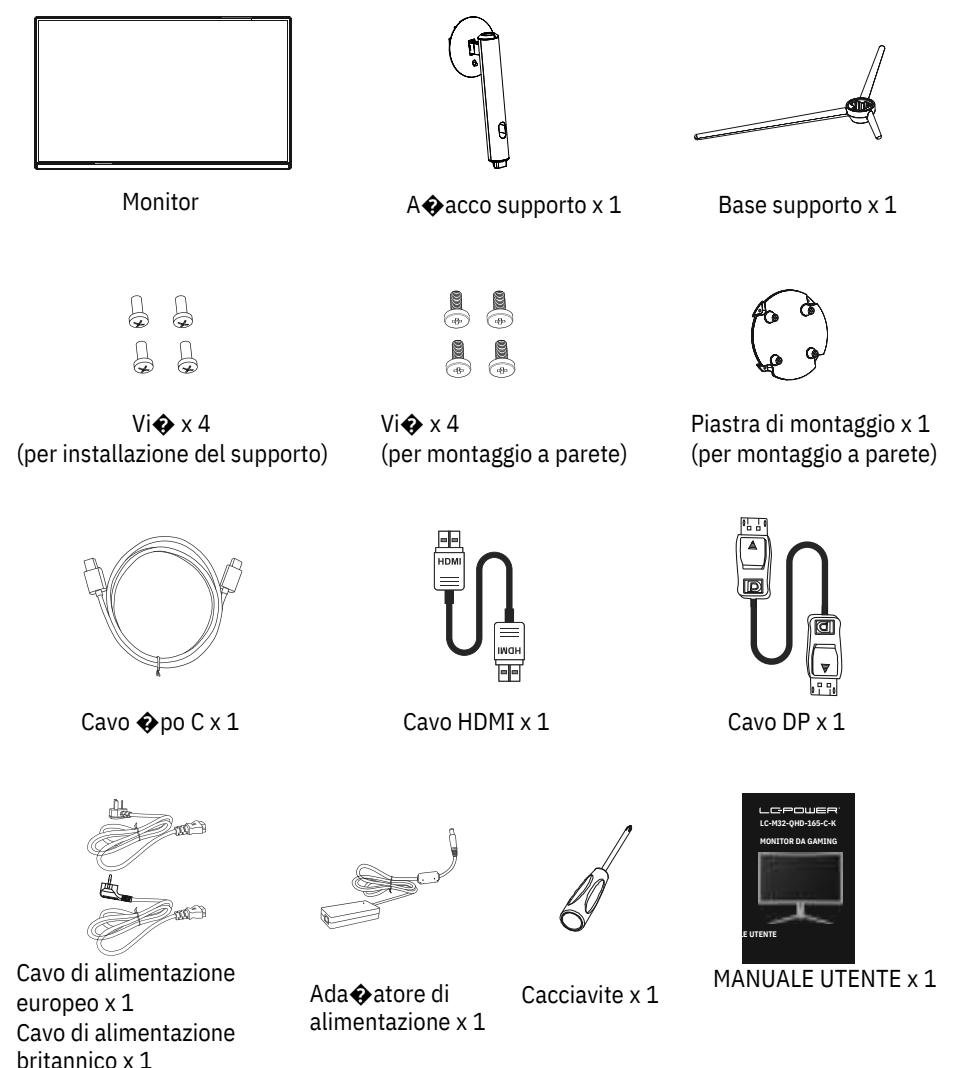

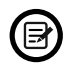

Potrebbero essere incluse vi� extra di ricambio. Ita-2

# **4.Descrizione del prodo�o**

 $4.1 -$ Tas $\spadesuit$  del monitor

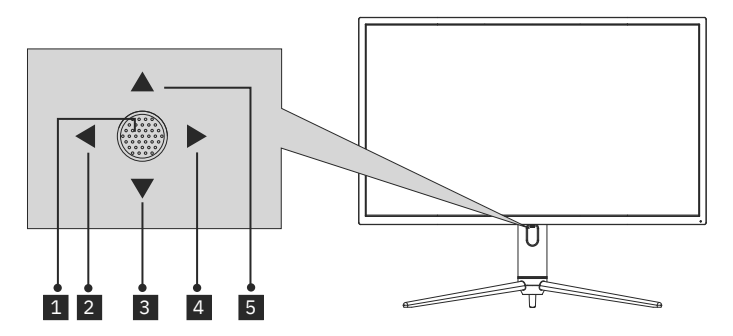

#### Quando il monitor è spento, premendo monitor. 1

Quando il monitor è acceso, tenere premuto questo tasto per spegnerlo.

- <sup>2</sup> massenza di OSD, questa direzione del joys $\diamondsuit$ ck a $\diamondsuit$ va Modalità ECO, quindi cambia Modalità scenario. Dopo aver aperto il menu OSD, u�lizzare la direzione del joys�ck per uscire dal menu OSD.
- <sup>3</sup> Senza menu OSD, �rando il joys�ck verso di sé si apre l'effe�o LED, perme $\hat{\mathbf{\bullet}}$ endo di entrare nella console con sistema di effe $\hat{\mathbf{\bullet}}$  LED per effe $\hat{\mathbf{\bullet}}$ uare una selezione.

Con l'OSD aperto,  $\bigcirc$ rare il joys $\bigcirc$ ck verso di sé per spostare la selezione verso il basso. Quando un'opzione è a�vata, questo tasto diminuisce anche il valore di regolazione.

4 Quando non è presente il menu OSD, questa direzione del joys Ock apre il menu OSD.

Dopo aver aperto il menu OSD, u�lizzare il joys�ck per selezionare o accedere all'opzione selezionata.

 $\overline{\phantom{1}}$  Se $\overline{\phantom{1}}$  and  $\overline{\phantom{1}}$  allontanando il joys $\bigcirc$ ck da sé si regola GamePlus del

monitor. Mentre il menu OSD è a�vo, allontanando il joys�ck si sposta la selezione verso l'alto. Questo tasto aumenta anche il valore di una regolazione mentre un'opzione è aperta.

### 4.2 – Porte del monitor

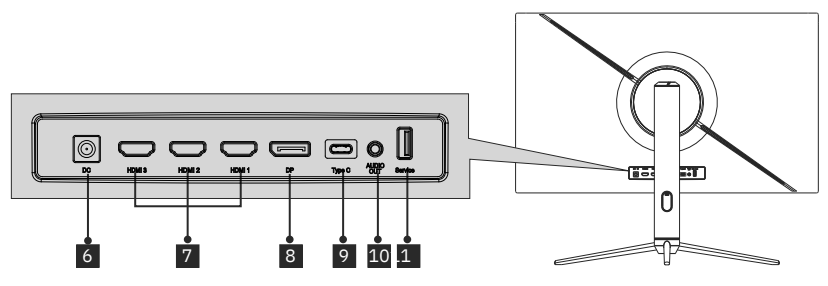

- **Conne�ore di alimentazione:** Inserire il cavo di alimentazione 6 nell'alimentatore del monitor.
- **Conne �ori HDMI 2.0:** Inserire un'estremità del cavo HDMI nell'uscita HDMI del computer e collegare l'altra estremità alla porta HDMI del monitor.
- **Conne�ori DP 1.4:** Inserire un'estremità del cavo DP nell'uscita DP del 8 computer e collegare l'altra estremità alla porta DP del monitor.
- **Conne�ori �po C:** Inserire un'estremità del cavo Tipo C nell'uscita Tipo C 9 del computer e collegare l'altra estremità alla porta Tipo C del monitor.
- **Uscita audio:** Inserire il cavo audio per l'uscita dei segnali audio. 10
- **Conne�ori USB:** Inserire un'estremità del cavo USB all'uscita USB del computer/di un altro disposi�vo e collegare l'altra estremità alla porta USB del monitor. 11

# **5.Installazione del supporto**

Tenere il polis�rolo so�o il monitor prima di fissare il supporto.

1.Aprire l'imballaggio, estrarre la base e il supporto del monitor. Inserire il supporto nella base. U lizzare 3 vi $\odot$  PM5\*15 mm per serrare (viene fornita 1 vite di ricambio aggiun $\hat{\otimes}$ va).

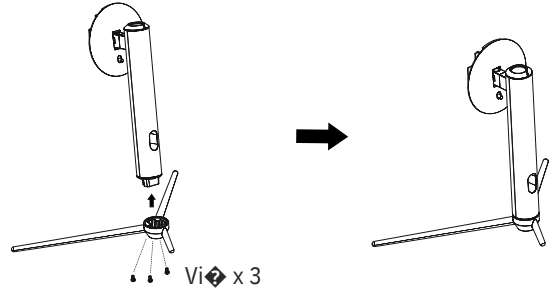

2.Rimuovere la gommapiuma superiore, rimuovere la busta sul monitor, quindi riposizionare il monitor nella gommapiuma inferiore.

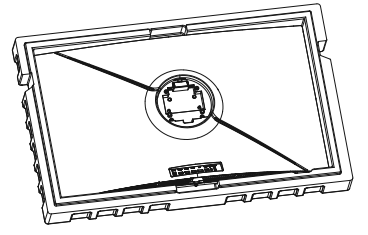

3.U�lizzare il gruppo staffa di base assemblato con la fessura della macchina e allacciarlo finché non si avverte un clic (è possibile �rare verso l'alto il tasto di sgancio rapido con il dito per estrarre il gruppo staffa di base).

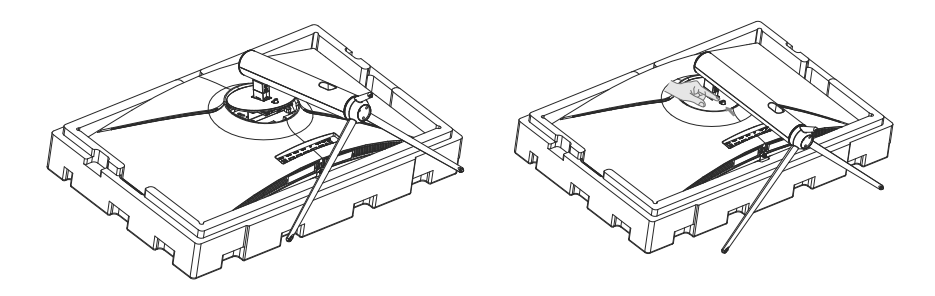

4.U $\bigcirc$ lizzare entrambe le mani per collocare il monitor montato su un tavolo pia�o.

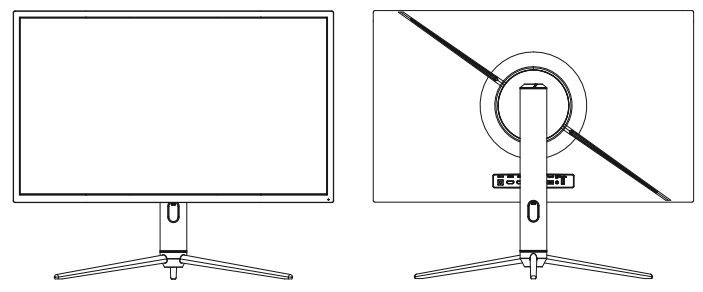

# **6. Montaggio a parete**

Non sono inclusi accessori per montaggio e/o supporto VESA.

1. Estrarre tu� gli accessori dal polis�rolo e rimuovere il polis�rolo superiore. (Il display non può essere lasciato so�o la gommapiuma per evitare che si rompa).

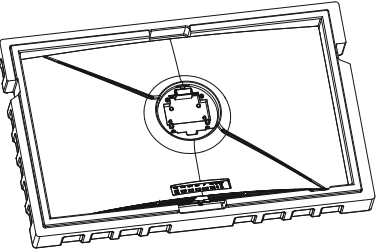

2.Estrarre l'ada�atore di montaggio a parete dalla borsa, estrarre qua�ro vi� M4\*16 mm dalla custodia e bloccare l'ada�atore per montaggio a parete al guscio posteriore con le vi� (il display non può essere tolto dalla gommapiuma di poliolo per evitare la ro�ura dello schermo).

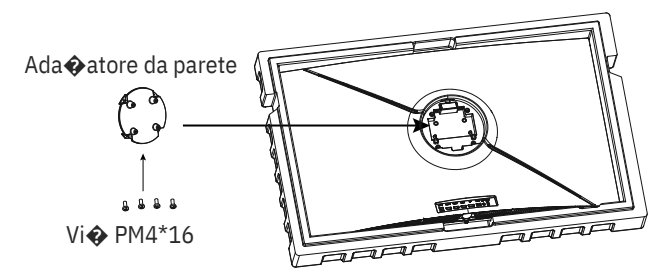

3. Non avvicinare le dita sullo schermo dire  $\odot$ amente durante il processo di sospensione del prodo $\bullet$ o per evitare che lo schermo si rompa.

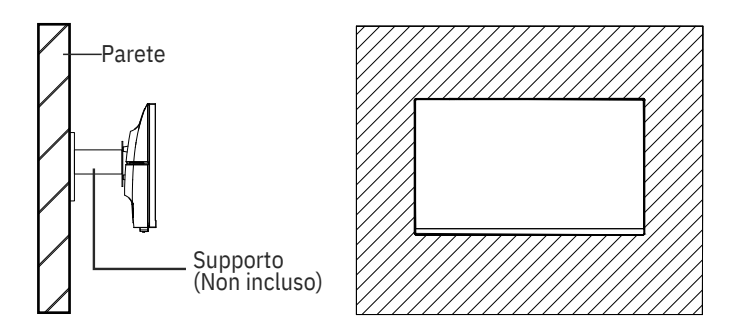

# **7.Operazione di base**

Inserire un'estremità del cavo DisplayPort (DP) nella scheda grafica del PC. Per comodità, sono inclusi un cavo DP e un cavo HDMI. È inoltre possibile u�lizzare un cavo HDMI.

2. Collegare l'altra estremità del cavo al corrispondente conne�ore del monitor.

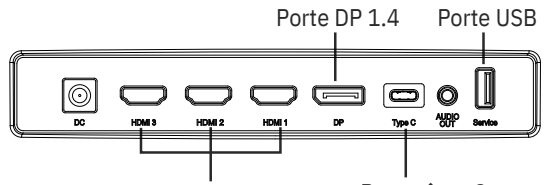

Porte HDMI 2.0

Porta �po C

3. Collegare il cavo di alimentazione al monitor, quindi collegare l'altra estremità alla fonte di alimentazione. Si consiglia di u $\bigcirc$ lizzare un limitatore di sovratensione con una tensione adeguata, se non è possibile raggiungere dire�amente una

presa a muro.

4.Individuare il tasto di accensione sul monitor e premerlo per accenderlo.

#### **Adap�ve-Sync**

Questa funzione è disa�vata per impostazione predefinita. Per a�varla, è necessario disporre di hardware con funzionalità Adap�ve-Sync, un cavo DP o HDMI e i driver video più recen�.

Dopo il collegamento del computer e del monitor con un cavo DP o HDMI, si potrebbe ricevere un messaggio per abilitare la funzione sul computer. In caso contrario, potrebbe essere necessario abilitare la funzione nel menu della scheda grafica. Consultare la documentazione del produ�ore della scheda grafica per istruzioni.

### **8.Indicatore e sensore luce**

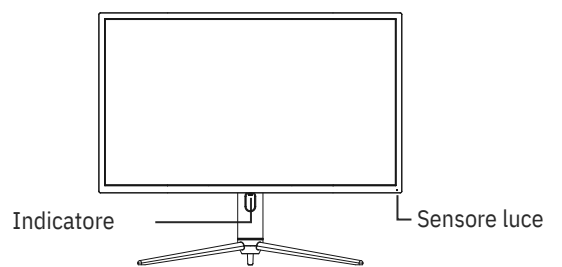

— **Indicatore:** La spia blu fissa indica che l'alimentazione è accesa e il monitor funziona normalmente. La spia blu lampeggiante indica che non è presente alcuna sorgente video, non è stato rilevato alcun segnale orizzontale/ver $\hat{\mathbf{\bullet}}$ cale o che la tensione è bassa. Assicurarsi che il computer sia acceso e che tu� i cavi video siano collega� completamente.

— **Sensore luce:** Quando il sensore luce è a�vato, la luminosità dello schermo cambia con la luce ambientale e più è luminosa la luce ambientale, più luminoso è lo schermo. Quando il sensore luce è spento, torna all'impostazione di luminosità originale dell'utente.

# **9.Tas� di scelta rapida**

Il monitor include opzioni one touch per accedere alle impostazioni comuni.

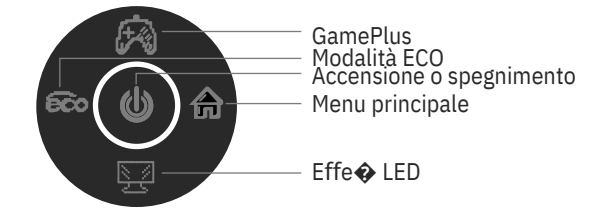

### **10.Menu OSD**

È possibile accedere al menu del monitor premendo il tasto Menu sul pannello di controllo. Questo menu è suddiviso nei seguen� menu secondari: Origine ingresso, Luminosità/Contrasto, Impostazioni colore, Impostazioni qualità immagine, Display, Audio, OSD e altro. I de�agli di ogni menu si trovano nella sezione seguente.

Quando si u�lizza il monitor per la prima volta, le impostazioni si  $\partial$ ada $\hat{\bf{\bullet}}$ ano automa $\hat{\bf{\bullet}}$ camente alle impostazioni o $\hat{\bf{\bullet}}$ mali in base alla configurazione e alle par� del computer, ecc.

#### **Console con sistema di effe� LED**

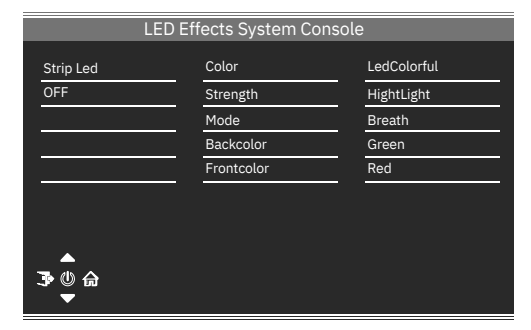

#### **Modalità immagine**

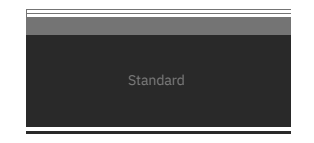

Modalità immagine Cambiando il tasto di scelta rapida di Modalità scenario è possibile cambiare dire�amente Modalità immagine: Standard, Foto, Film, Gioco, FPS e RTS.

#### **Modalità collimazione**

U�lizzato per scegliere il mirino che può essere visualizzato al centro dello schermo.

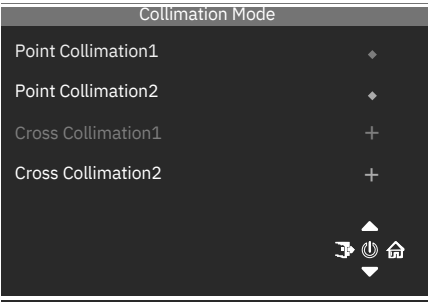

#### **Origine ingresso**

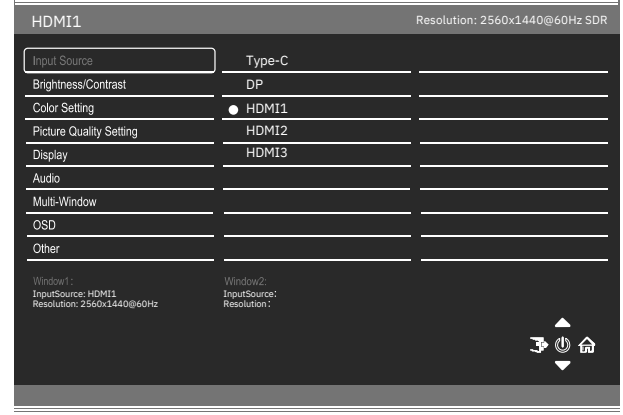

Segnale Commutare l'ingresso segnale o selezionare l'origine. Tipo C, DP, HDMI1, HDMI2, HDMI3

### **Luminosità/Contrasto**

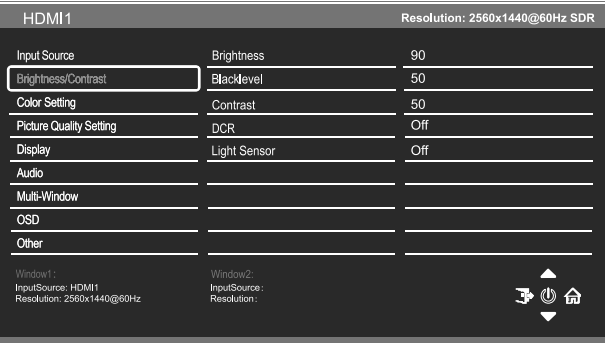

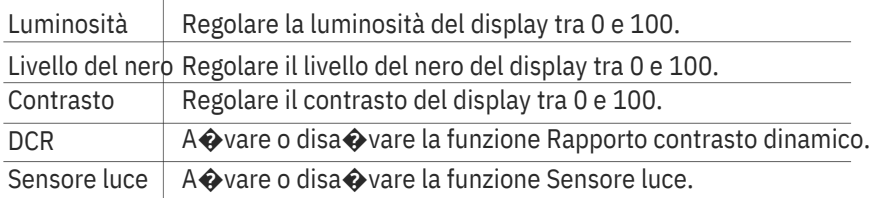

### **Impostazione colore**

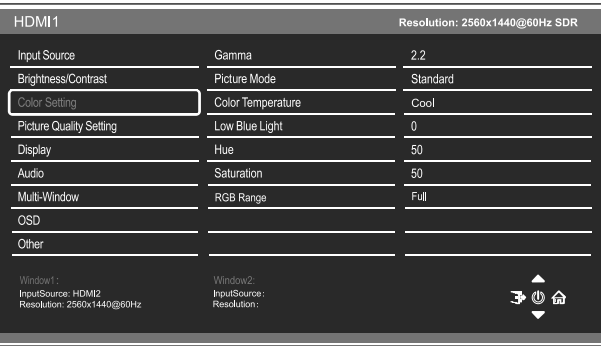

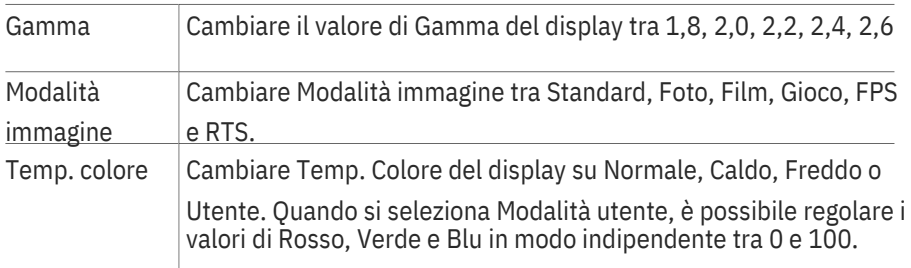

Luce blu bassa Cambiare la luce blu emessa dal display tra 0 e 100.

Tonalità Regolare il valore di Tonalità tra 0 e 100.

Saturazione Regolare la saturazione del display tra 0 e 100.

Gamma RGBCambiare Gamma RGB del display su Completa e Limitata.

#### **Impostazione qualità immagine**

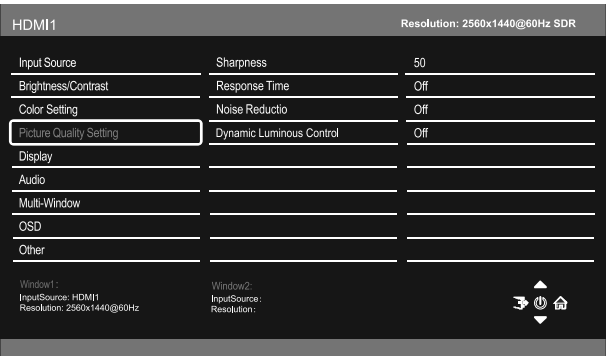

Ni�dezza Regolare la ni�dezza del display tra 0 e 100.

Tempo di risposta Cambiare la funzione Overdrive risposta tra Off, Alto, Medio o Basso.

Riduzione Regolare il livello di Riduzione disturbi tra Basso, Medio, Alto o disturbi Off.

ControlloA�vare o disa�vare la funzione Controllo dinamico della

luminositàluminanza. dinamica

#### **Display**

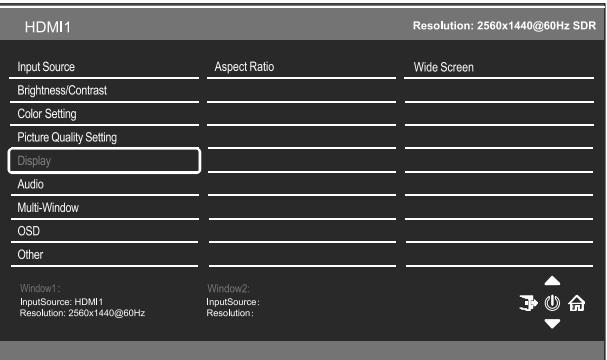

Proporzioni | Cambiare Proporzioni su Widescreen. 4:3, Auto, 1:1

#### **Audio**

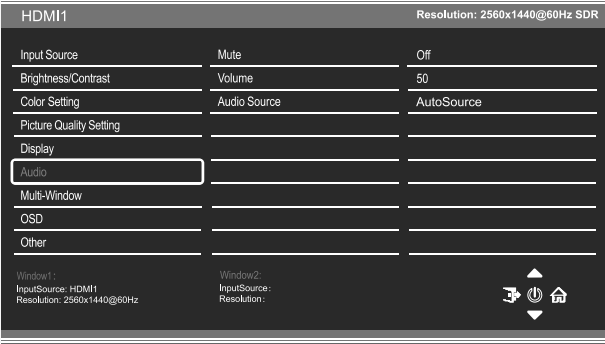

Disa�va audio Accendere e spegnere per disa�vare e a�vare l'uscita audio.

Volume R egolare il volume di uscita tra 0 e 100.

Origine audio Scegliere l'origine audio in uscita tra Tipo C, DP, HDMI1, HDMI2, HDMI3, Origine audio

### **Mul�finestra**

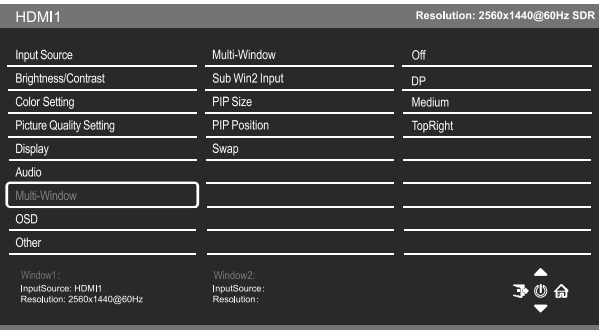

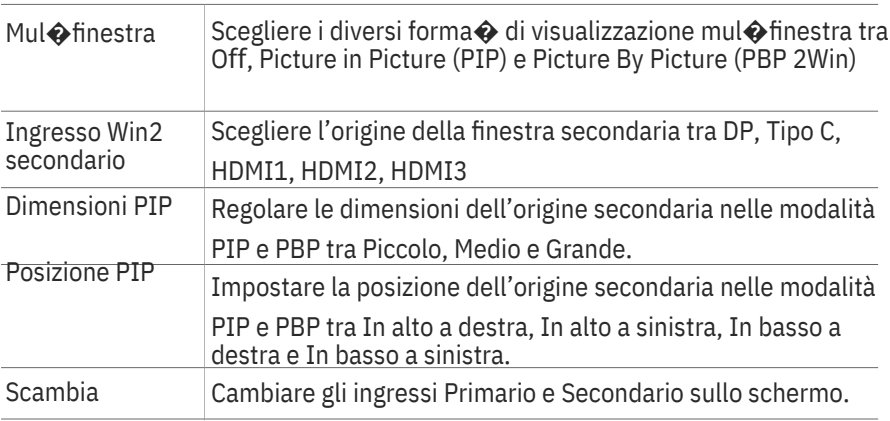

#### **OSD**

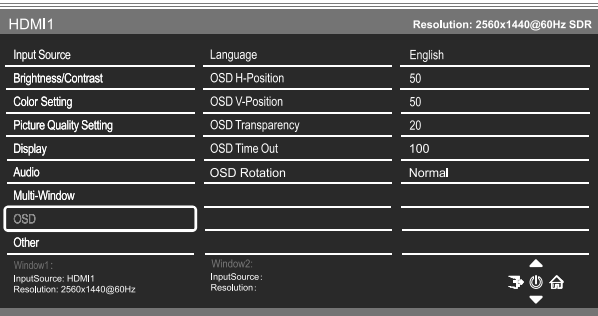

Lingua Cambiare la lingua di visualizzazione del menu OSD tra inglese, cinese, coreano, russo, spagnolo, giapponese, francese, tedesco.

Posizione H OSD Cambiare la posizione orizzontale del menu OSD tra 0 e 100.

Posizione V OSD Cambiare la posizione ver $\diamondsuit$ cale del menu OSD tra 0 e 100.

Trasparenza OSD Cambiare il valore di trasparenza del menu OSD tra 0 e 100.

Timeout OSD Cambiare la durata di a�vazione del menu OSD prima di uscire automa�camente.

Rotazione OSDCambiare Rotazione OSD su Normale, 90, 180, 270.

#### **Altro**

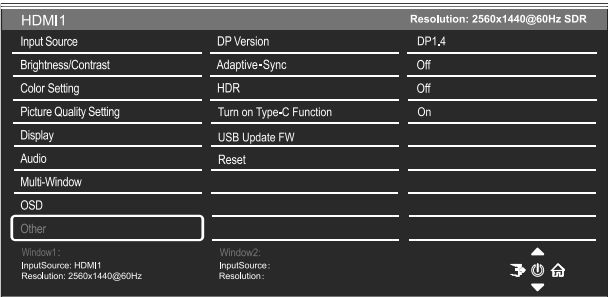

Versione DP Cambiare la versione DP

Adap $\bigcirc$ ve-SyncPortare Adap $\bigcirc$ ve-Sync su On o Off.

HDR Portare su HDR600, HDR1000 o Off.

A�vare la A�vare o disa�vare la funzio ne Tipo C. funzione Tipo C

FW aggiornamento U�lizzare per aggiornare il so�ware USB

Ripris $\diamond$ na Ripris $\diamond$ nare le impostazioni predefinite.

## **11.Specifiche tecniche**

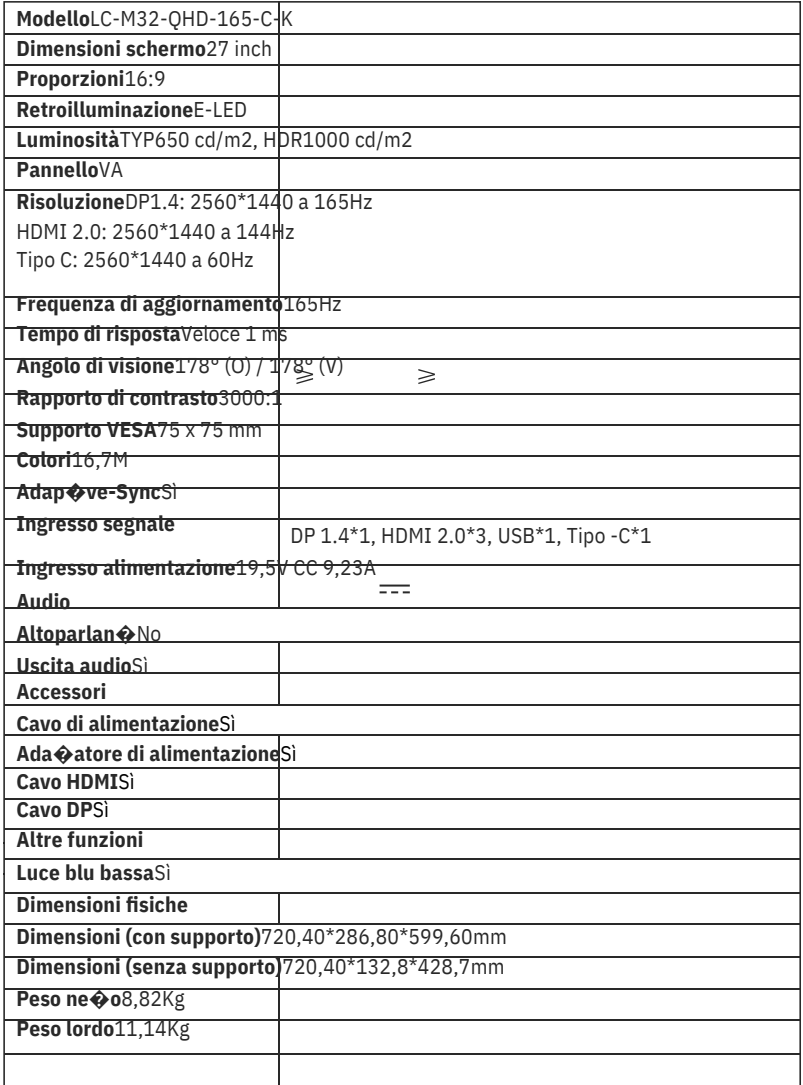

# **TABLA DE CONTENIDO**

- 1. Precauciones de seguridad
- 2. Mantenimiento
- 3. Contenido de la caja
- 4. Información general del producto
- 5. Instalación del pedestal
- 6. Instalación en pared
- 7. Funcionamiento básico
- 8. Indicador luminoso y sensor de luz
- 9. Botones de acceso directo
- 10. Menú OSD
- 11. Especificaciones técnicas

### **1. Precauciones de seguridad**

No exponga el monitor a un entorno húmedo, a la lluvia ni a otros líquidos. Para evitar descargas eléctricas debidas a riesgos eléctricos o mecánicos, no abra la carcasa del monitor.

Funcionamiento:

- Mantenga el monitor alejado de la luz solar directa u otras fuentes de calor como puede ser una estufa.
- Mantenga el monitor alejado de cualquier líquido.
- Re $\bigcirc$ re cualquier objeto que pueda caer en los orificios de ven $\bigcirc$ lación.
- Para evitar el sobrecalentamiento, no bloquee los orificios de ven lación.
- No golpee ni deje caer el monitor.

## **2. Mantenimiento**

PRECAUCIÓN: Desenchufe el cable de alimentación de la toma de corriente antes de limpiar el monitor.

- Para limpiar la pantalla, humedezca ligeramente un paño suave y limpio con agua.
- Si es posible, u�lice una toallita especial para limpiar pantallas.
- No u�lice benceno, diluyentes, amoníaco, limpiadores abrasivos o aire comprimido.
- Las soluciones de limpieza inadecuadas pueden dañar el monitor o dejar una película lechosa en la pantalla o la carcasa.
- Desenchufe el monitor si no la va a u $\bigcirc$ lizar durante un prolongado período de �empo.
- No exponga el monitor al polvo, a líquidos o a un entorno húmedo.
- En caso de que el monitor entre en contacto con líquidos, límpielo inmediatamente con un paño seco.
- Si se derrama líquido en los orificios de ven $\bigcirc$ lación, no use más el monitor. Póngase en contacto con un técnico de servicio profesional.

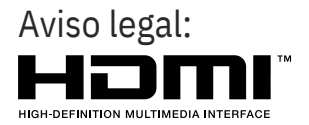

Los términos HDMI, HDMI High-Defini�on Mul�media Interface y el logo�po de HDMI son marcas comerciales o marcas registradas de HDMI Licensing, Administrator, Inc. en EE. UU. y otros países.

### **3. Contenido de la caja**

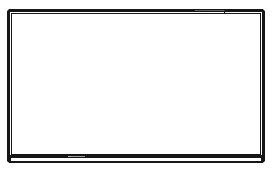

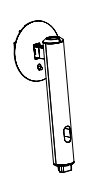

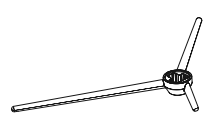

Monitor

Tubo del pedestal x 1

Base del pedestal x 1

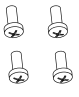

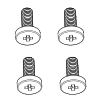

Tornillos x 4 (para la instalación del pedestal) (para la instalación en pared) (para la instalación en pared)

Tornillos x 4

Placa de montaje x 1

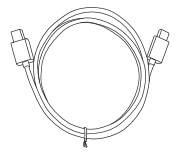

1 cable Tipo-C

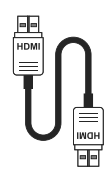

Cable HDMI x 1

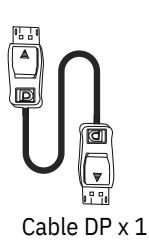

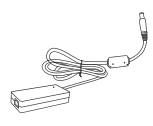

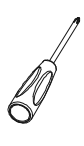

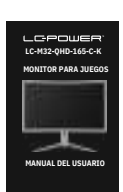

Cable alimentación europeo x 1Adaptador de Cable alimentación británico x 1alimentación x 1

Destornillador x 1 Manual del usuario x 1

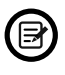

Se pueden incluir tornillos adicionales de repuesto.

# **4.Información general del producto**

4.1 – Botones del monitor

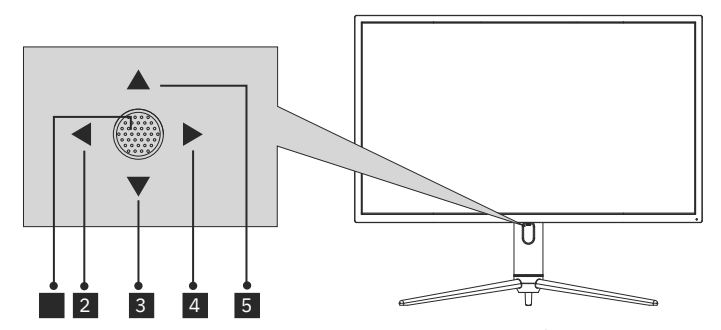

- Cuando el monitor esté apagado, al pre Cuando el monitor esté encendido, presione sin soltar este botón para apagarlo. 1
- 2 En ausencia del menú OSD, esta dirección del joys Ock ac $\bullet$ vará el modo ECO y, a con�nuación, cambiará el modo de escena. Después de abrir el menú OSD, use la dirección del joys�ck para salir de dicho menú.
- s Sin menú OSD, �re del joys�ck hacia usted para abrir el efecto de LED,

lo que le permite entrar en la consola del sistema de efectos LED para realizar una selección. Con el menú OSD abierto, �re del joys�ck hacia usted para mover la selección hacia abajo. Cuando una opción está ac�vada, este botón también disminuirá el valor de ajuste.

4 Cuando no hay menú OSD, esta dirección del joys�ck lo abrirá. Después de abrir el menú OSD, use el joys�ck para seleccionar una opción o entrar en la opción seleccionada.

 $_5$  Sin menú OSD, empuje el joys $\bigcirc$ ck alejándolo de usted para ajustar la

función GamePlus del monitor. Mientras el menú OSD está ac�vo, empuje el joys�ck alejándolo de usted para mover la selección hacia arriba. Este botón también aumentará el valor de un ajuste mientras una opción esté abierta.

### 4.2 – Puertos del monitor

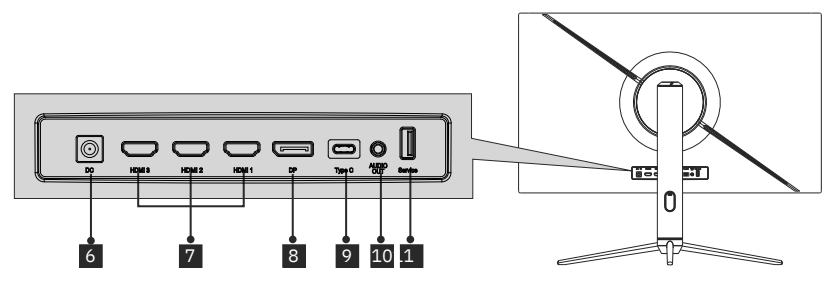

- **Conector de alimentación:** inserte el cable de alimentación para 6 proporcionar energía al monitor.
- **Conectores HDMI 2.0:** Inserte un extremo del cable HDMI en la salida HDMI de su PC y conecte el otro extremo al puerto HDMI del monitor.
- **<sup>8</sup> Conectores DP 1.4:** Inserte un extremo del cable DP en la salida DP de su PC y conecte el otro extremo al puerto DP del monitor.
- **2** Conectores Tipo-C: Inserte un extremo del cable Tipo-C en la salida Tipo-C

de su PC y conecte el otro extremo al puerto Tipo-C del monitor.

**Talida de audio:** inserte el cable de audio para la salida de señales de audio. 10

**Conectores USB:** conecte un extremo del cable USB a la salida USB del equipo o de otro disposi $\bigcirc \hspace{-3.5mm} \bullet$ vo y conecte el otro extremo al puerto USB del monitor.

# **5.Instalación del pedestal**

Mantenga la espuma debajo del monitor antes de colocar el pedestal.

1.Abra la caja de embalaje y saque la base y el pedestal del monitor. Inserte el pedestal en la base. U�lice 3 tornillos PM5\*15 mm para apretar (se proporciona 1 tornillo de repuesto adicional).

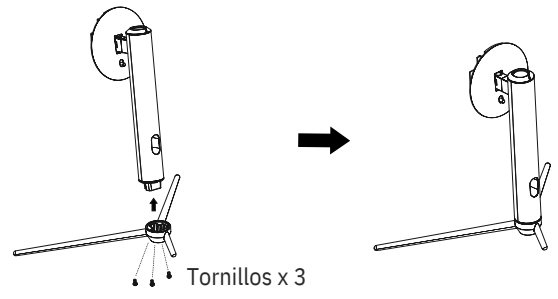

2.Re $\bigcirc$ re la espuma superior, re $\bigcirc$ re la bolsa del monitor y, a con $\bigcirc$ nuación, vuelva a colocar el monitor en la espuma inferior.

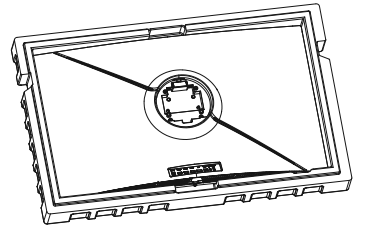

3.U�lice el conjunto del soporte de la base ensamblado con la ranura de la máquina y acóplelo hasta que escuche un clic. (Puede �rar hacia arriba del botón de liberación rápida con el dedo para sacar el conjunto del soporte de la base).

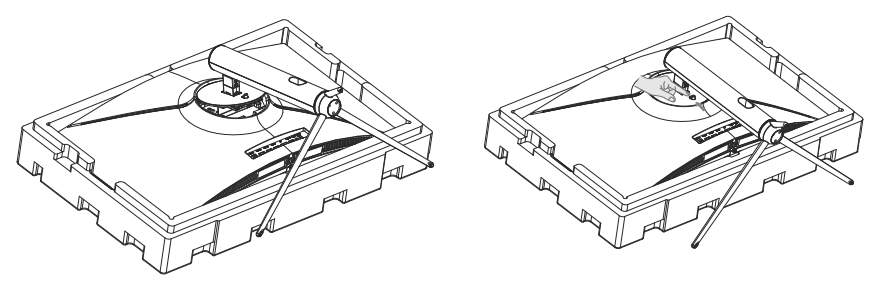

4.U $\bigcirc$ lice ambas manos para colocar el monitor ensamblado en un escritorio plano.

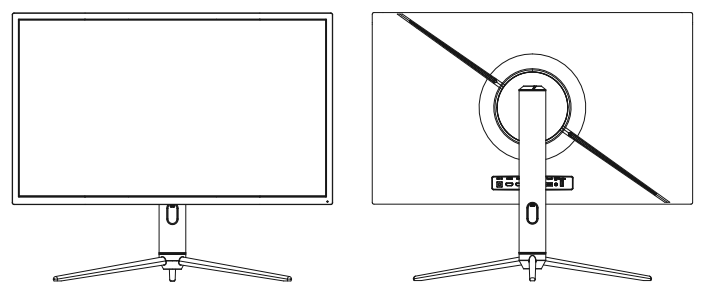

# **6. Instalación en pared**

No se incluye el soporte VESA ni los accesorios de montaje.

1. Saque todos los accesorios de la espuma de polies�reno y saque la espuma de polies�reno superior. (Para evitar que se agriete, la pantalla no se puede dejar debajo de la espuma).

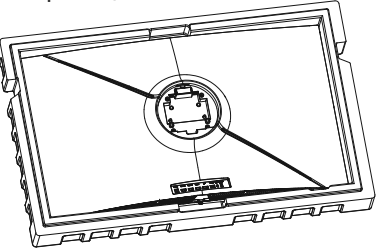

2. Saque el adaptador de montaje en pared de la bolsa de burbujas, saque cuatro tornillos M4\*16 mm de la bolsa de accesorios y fije el adaptador de montaje en pared a la carcasa trasera con los tornillos (para evitar que se rompa, la pantalla no se puede dejar en la espuma de polies  $\bullet$ reno).

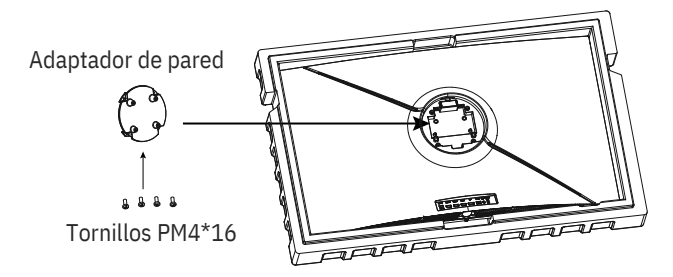

3. Para evitar que el producto se rompa, no pellizque la pantalla directamente con las manos cuando cuelgue dicho producto.

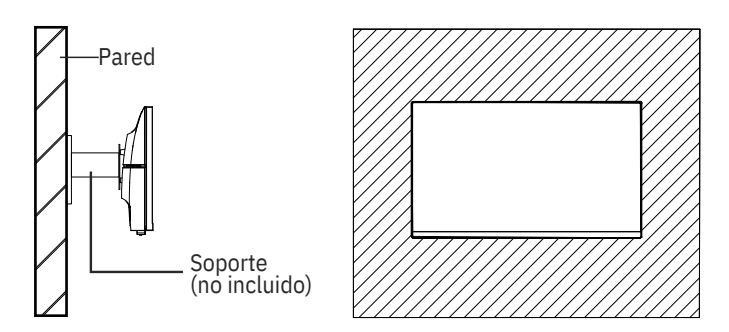

# **7.Funcionamiento básico**

Inserte un extremo del cable DisplayPort (DP) en la tarjeta gráfica de su PC. Para mayor comodidad, se incluyen un cable DP y un cable HDMI. También puede usar un cable HDMI.

2. Enchufe el otro extremo del cable en el conector correspondiente del monitor.

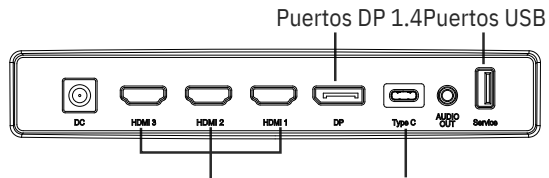

Puertos HDMI 2.0Puerto Tipo-C

3. Conecte el cable de alimentación al monitor y, a con�nuación, conecte el otro extremo a la fuente de alimentación. Se recomienda u $\bigcirc$ lizar un

protector contra sobretensiones con un voltaje adecuado si no se puede acceder directamente a una toma de corriente.

4.Localice el botón de alimentación del monitor y presiónelo para encenderlo.

#### **Adap�ve-Sync**

Esta función está desac�vada de forma predeterminada. Para ac�varla, debe tener hardware con la funcionalidad Adap $\bigcirc$ ve-Sync, un cable DP o HDMI y los controladores gráficos más recientes. Después de conectar el equipo y el monitor con un cable DP o HDMI, es posible que reciba un mensaje para habilitar la función en el equipo. Si no recibe el mensaje, es posible que deba habilitar la función en el menú de la tarjeta gráfica. Consulte la documentación del fabricante de la tarjeta gráfica para obtener instrucciones.

## **8.Indicador luminoso y sensor de luz**

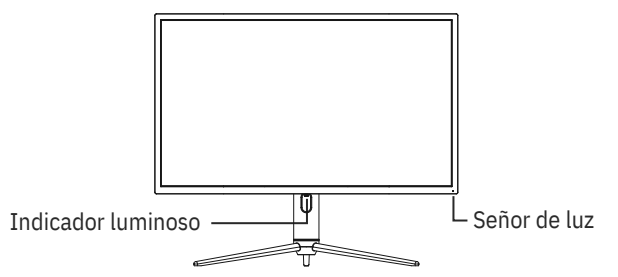

— **Indicador luminoso:** La luz azul fija indica que la alimentación está ac�vada y que el monitor está funcionando con normalidad. La luz azul intermitente indica que no se ha detectado ninguna fuente de vídeo o señal horizontal o ver�cal, o que la tensión es baja. Asegúrese de que el equipo esté encendido y que todos los cables de vídeo estén completamente conectados. — **Señor de luz:** Cuando el sensor de luz se enciende, el brillo de la pantalla cambia con la luz ambiental, de manera que cuanto más brillante es la luz ambiental, más brillante es la pantalla. Cuando el sensor de luz se apaga, se vuelve a la configuración de brillo original del usuario.

### **9.Botones de acceso directo**

El monitor incluye opciones de un toque para acceder a configuraciones comunes.

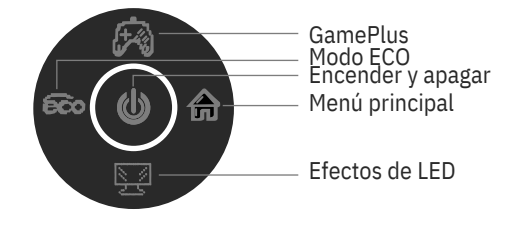

### **10.Menú OSD**

Se puede acceder al menú del monitor presionando el botón de menú en el panel de control. Este menú está dividido en los siguientes submenús: Fuente de entrada, Brillo/Contraste, Ajuste de color, Ajuste de calidad de imagen, Ajuste de Pantalla, Ajuste de audio, OSD (visualización en pantalla) y Otros ajustes. Los detalles de cada menú se pueden encontrar en la siguiente sección.

Cuando use el monitor por primera vez, la configuración se ajustará  $\partial\mathbb{A}$ á $\hat{\mathbf{\Phi}}$ camente a la configuración óp $\hat{\mathbf{\Phi}}$ ma de acuerdo con la configuración y las partes de su PC, etc.

#### **Consola del sistema con efectos de LED**

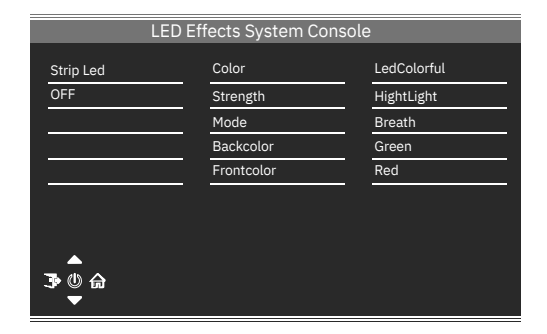

#### **Modo de imagen**

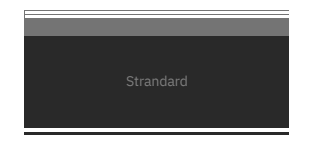

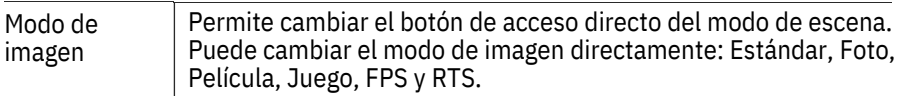

#### **Modo de colimación**

Se u�liza para elegir los re�culos que se pueden mostrar en el centro de la pantalla.

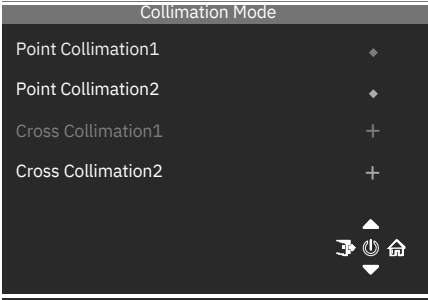

#### **Fuente de entrada**

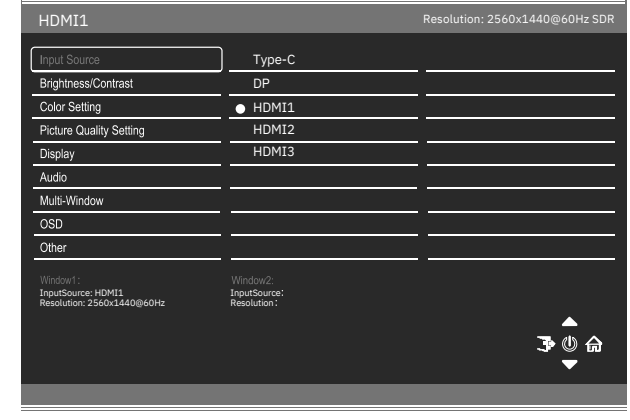

Señal Permite cambiar la entrada de señal o seleccionar la fuente.<br>Tipo-C, DP, H DMI1, HDMI2, HDMI3

#### **Brillo/Contraste**

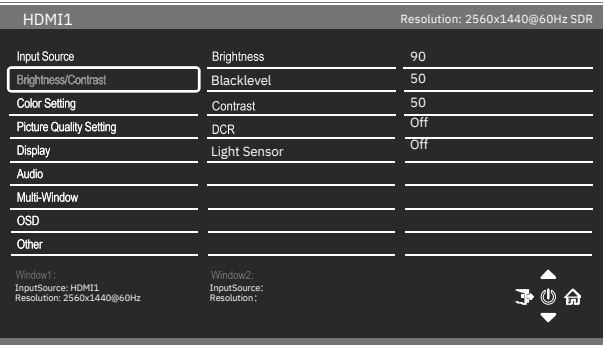

Brillo Permite ajustar el brillo de la pantalla entre 0 y 100.

Nivel de negro Permite ajustar el nivel de negro de la pantalla entre 0 y 100. Contraste Permite ajustar el contraste de la pantalla entre 0 y 100.

DCR Permite ac�var o desac�var la función de relación de contraste dinámico.

Sensor de Permite ac $\bigcirc$ var o desac $\bigcirc$ var la función de sensor de luz. luminosidad

#### **Configuración del color**

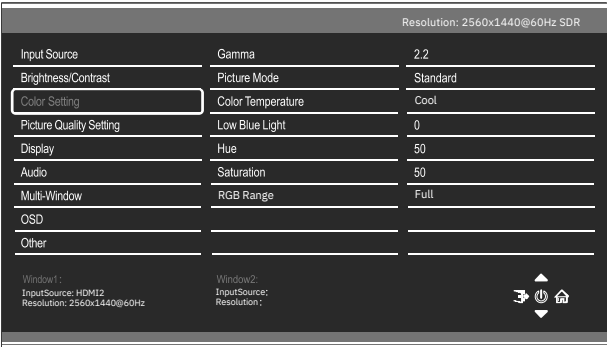

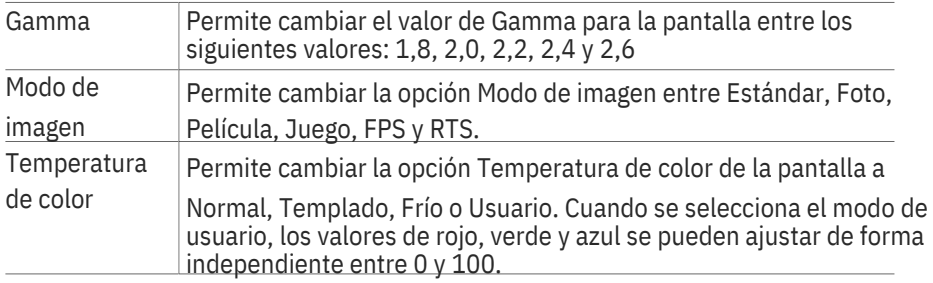

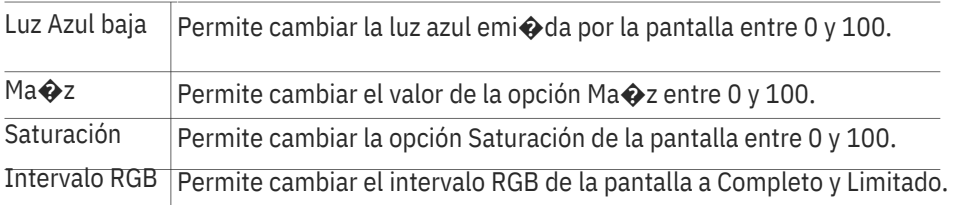

### **Configuración de calidad de imagen**

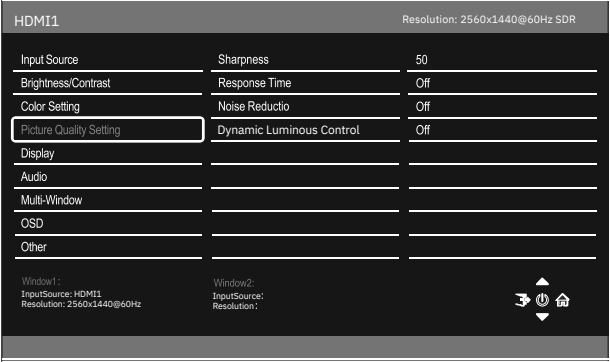

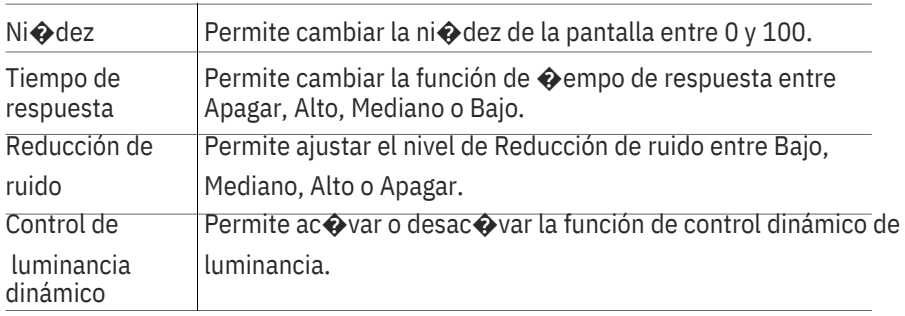
### **Pantalla**

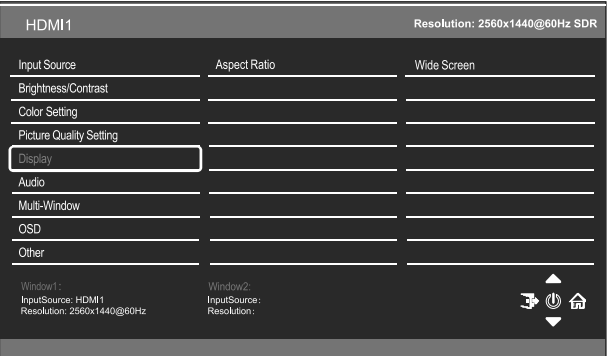

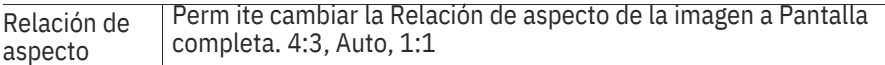

# **Audio**

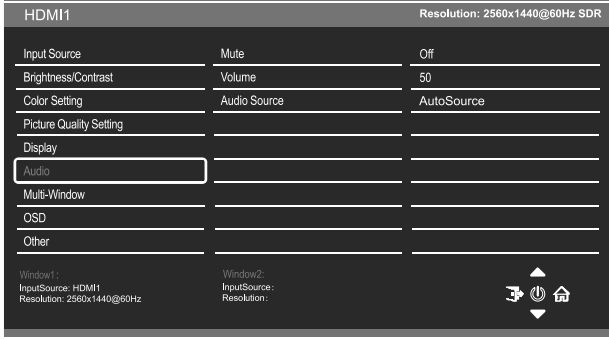

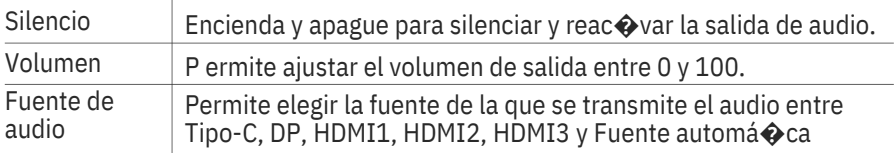

#### **Ventana múl�ple**

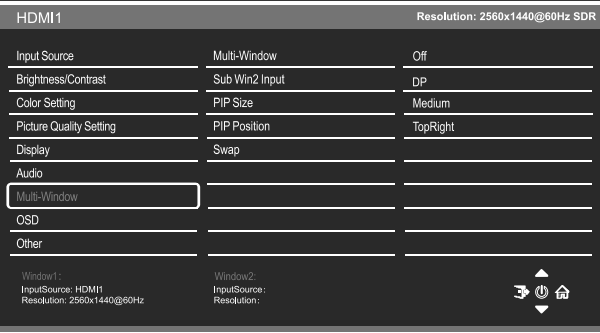

Ventana múl�ple Elija los diferentes formatos de visualización de varias ventanas entre Apagar, Imagen en imagen (PIP) e Imagen por imagen (Ven2 PBP)

Entrada sub ven2Permite elegir la fuente de la segunda ventana entre DP, Tipo-C, HDMI1, HDMI2, HDMI3

Tamaño PIP Ajuste el tamaño de la fuente secundaria en los modos PIP y

PBP entre Pequeño, Mediano y Grande

Posición PIP Establezca la posición de la fuente secundaria en los modos

PIP y PBP entre Superior derecho, Superior izquierdo, Inferior derecho e Inferior izquierdo.

Intercambiar Permite intercambiar las entradas primaria y secundaria en la pantalla.

#### **Menús OSD**

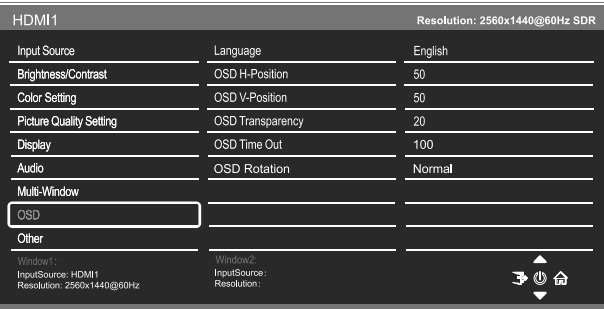

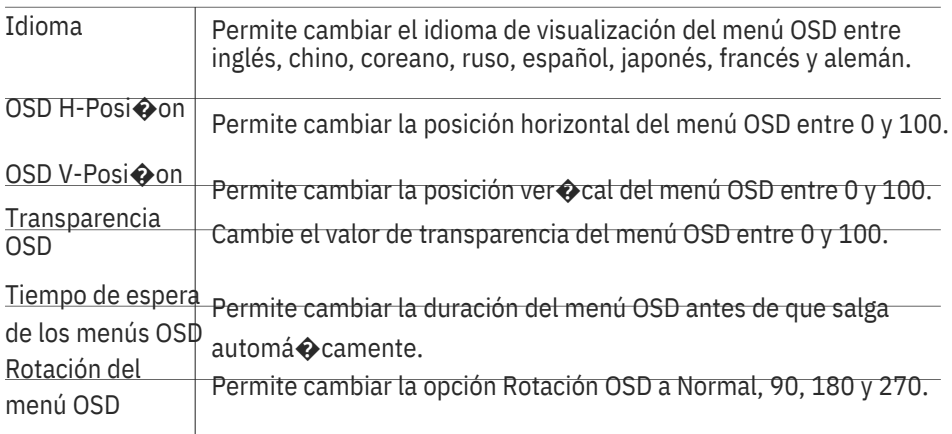

# **Otros ajustes**

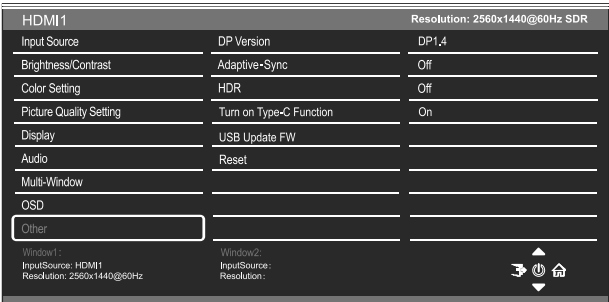

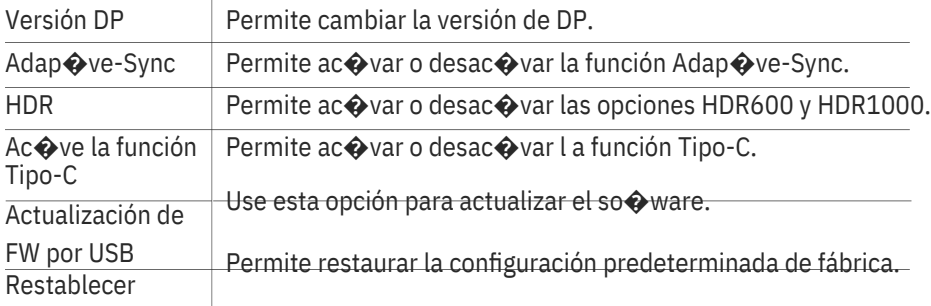

# **11.Especificaciones técnicas**

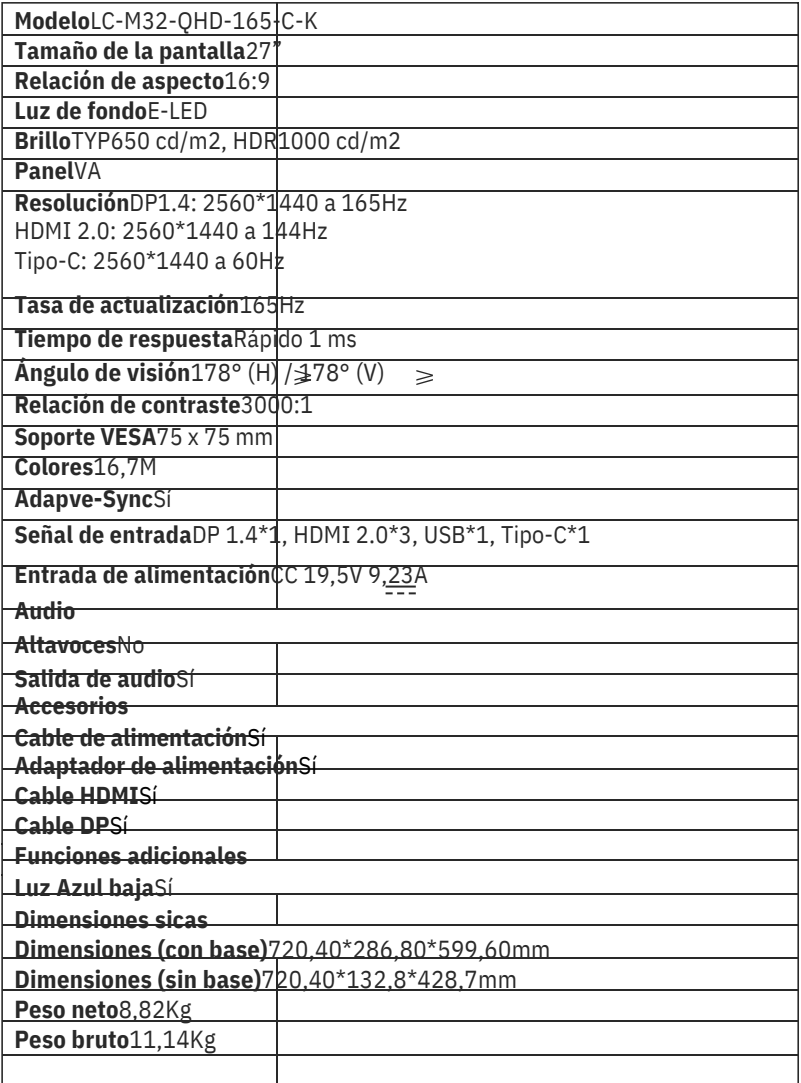

# LGPOWER"

Silent power Electronics GmbHFormerweg 8 47877 Willich Germany www.lc-power.com